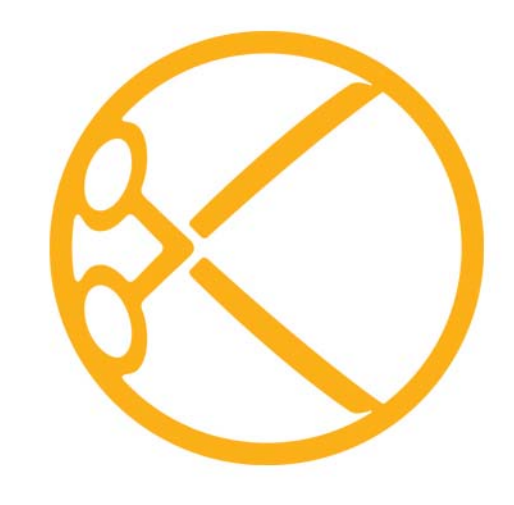

# **KEYLIGHT** AFTER EFFECTS USER GUIDE VERSION 1.2V14

©2012 The Foundry Visionmongers Ltd. All rights reserved.

Keylight User Guide

This manual, as well as the software described in it, is furnished under license and may only be used or copied in accordance with the terms of such license. This manual is provided for informational use only and is subject to change without notice. The Foundry assumes no responsibility or liability for any errors of inaccuracies that may appear in this book.

No part of this manual may be reproduced, stored in a retrieval system, or transmitted in any form without the prior written permission of The Foundry.

The Foundry logo is a trademark of The Foundry Visionmongers Ltd. After Effects is a registered trademark of Adobe Systems Incorporated. All other products or brands are trademarks or registered trademarks of their respective companies or organisations.

Software engineering Ralph McEntagart, Lucy Wilkes, Andy Whitmore, Bruno Nicoletti, Simon Robinson, and Jack Binks.

Initial algorithm development Wolfgang Lempp and Oliver James.

Product testing Rob Elphick, Jonathan Barson, and Dan Allum.

Writing and layout design Jonathan Barson, Tytti Pohjola, and Eija Narvanen using Adobe FrameMaker.

Proof reading Eija Narvanen.

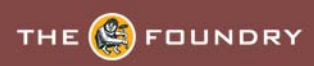

## **CONTENTS**

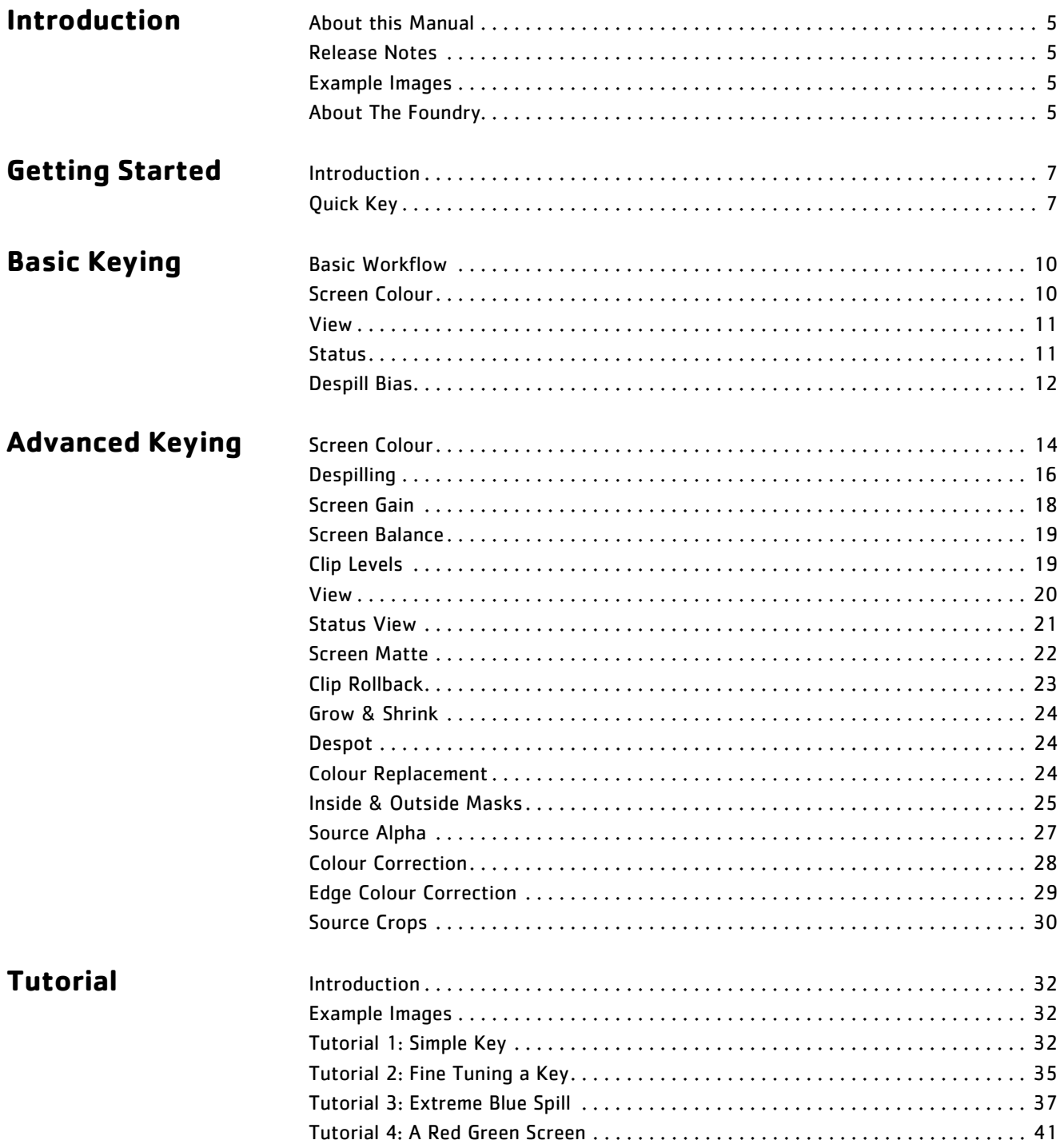

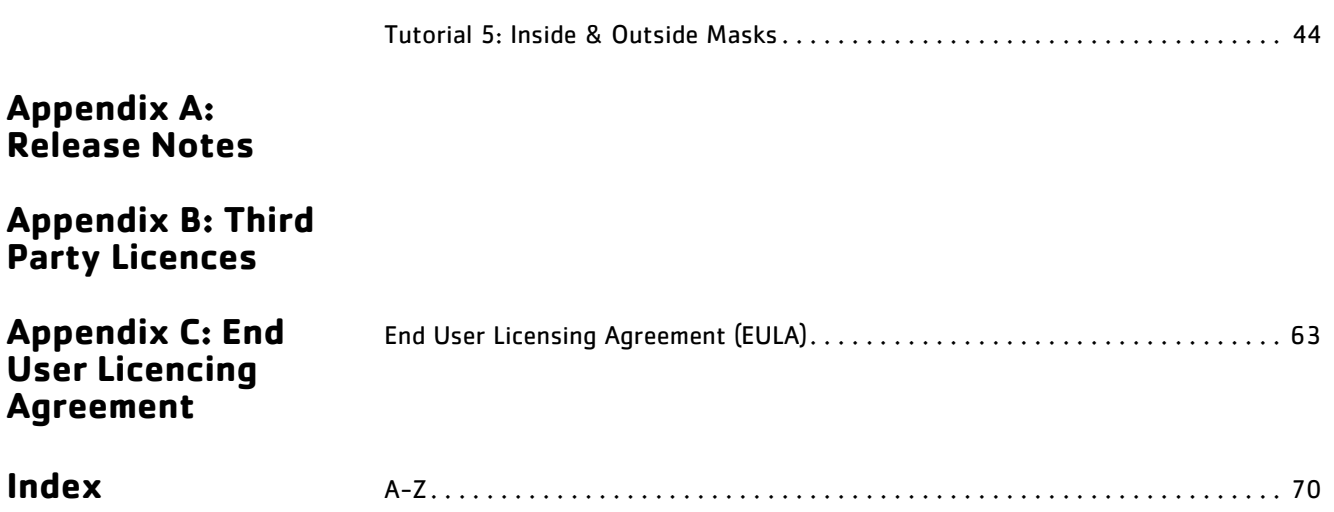

## **INTRODUCTION**

<span id="page-4-0"></span>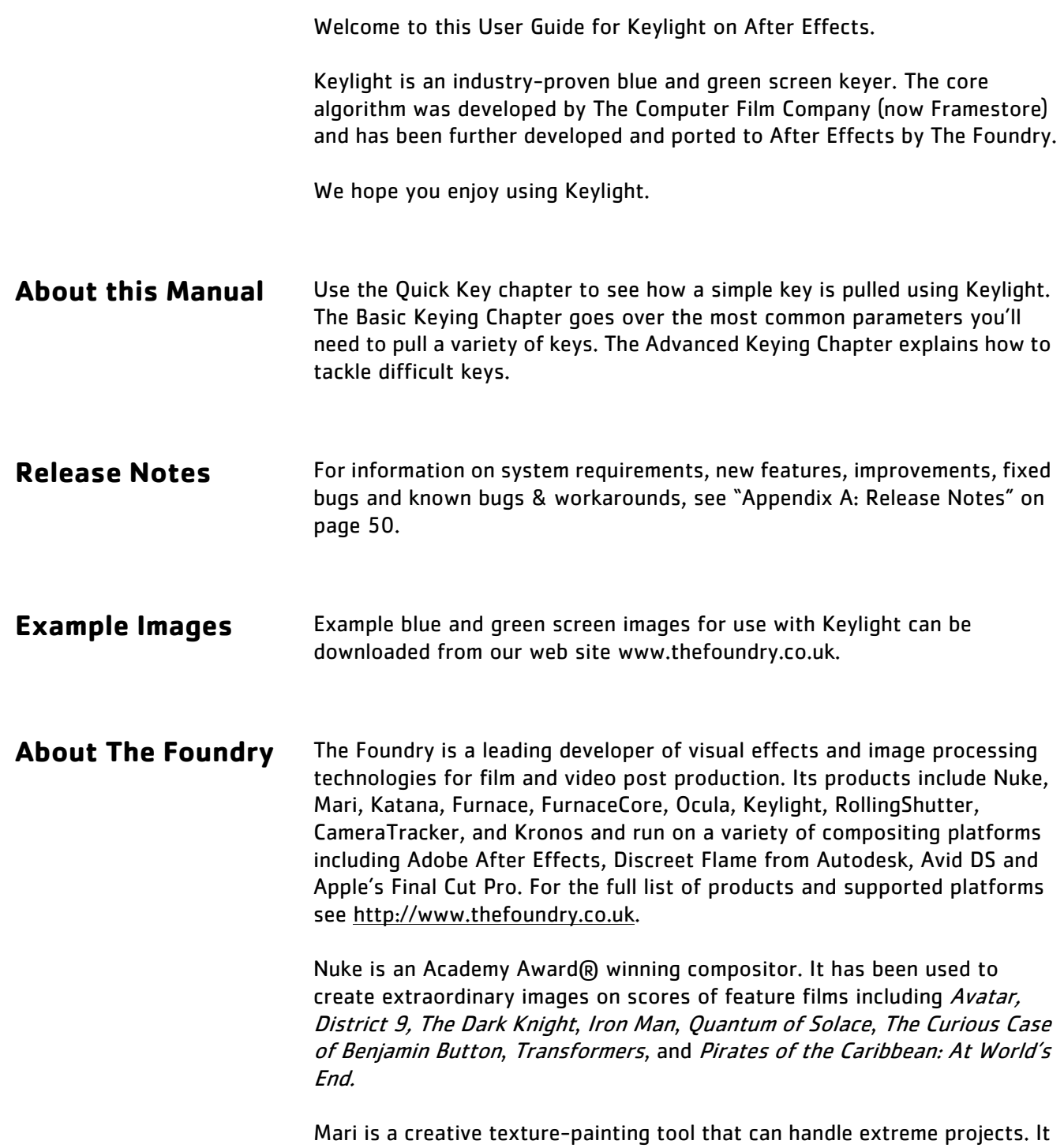

was developed at Weta Digital and has been used on films such as *District* <sup>9</sup>, The Day the Earth Stood Still, The Lovely Bones, and Avatar.

Katana is a 3D application specifically designed for the needs of look development and lighting in an asset-based pipeline. Originally developed at Sony Pictures Imageworks, Katana has been their core tool for look development and lighting for all their productions since Spider-Man 3, Beowulf, and Surf's Up!.

Storm is a product developed in-house at The Foundry to assist RED Digital Cinema camera production workflows from on-set to delivery. It acts as a hub, providing access to both metadata and original RAW image files throughout the production process.

Furnace and FurnaceCore are collections of film tools. Many of the algorithms utilise motion estimation technology to speed up common compositing tasks. Plug-ins include wire removal, rig removal, steadiness, deflicker, degrain and regrain, retiming, and texture tools.

Ocula is a collection of tools that solve common problems with stereoscopic imagery, improve productivity in post production, and ultimately help to deliver a more rewarding 3D-stereo viewing experience.

RollingShutter is a plug-in that tackles image-distortion problems often experienced by users of CMOS cameras. The plug-in will often vastly improve the look of distorted footage, by either minimising or eradicating image distortions. Unlike solutions tied to camera stabilisation, that stretch the image as a whole, the RollingShutter plug-in compensates for local skewing and distortion in the scene, by correcting each object individually.

CameraTracker is a plug-in providing an integrated camera tracking or matchmoving tool allowing you to create a virtual camera whose movement matches that of your original camera. Tracking camera movement in 2D footage enables you to add virtual 3D objects to your 2D footage.

Kronos is a plug-in that retimes footage using motion vectors to generate additional images between frames. Utilising NVIDIA's CUDA technology, Kronos optimises your workflow by using both the CPU and GPU.

<span id="page-5-0"></span>Visit The Foundry's web site at http://www.thefoundry.co.uk for further details.

## <span id="page-6-2"></span>**GETTING STARTED**

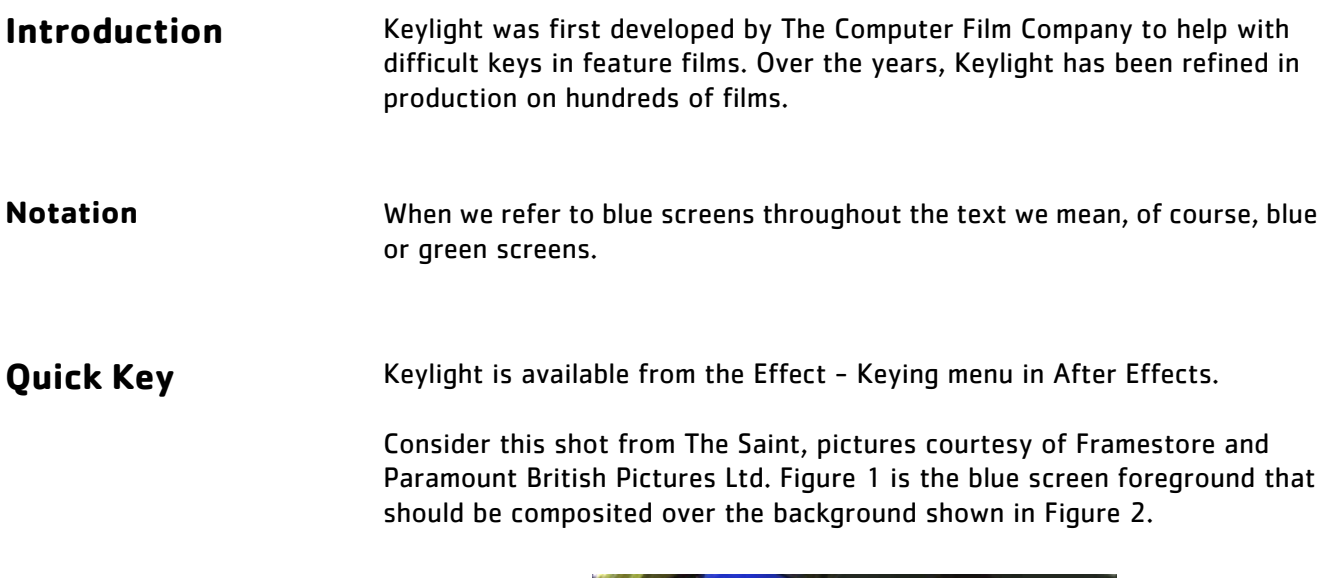

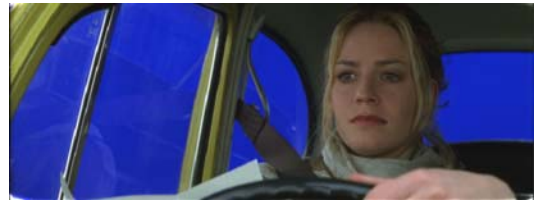

Figure 1. Blue Screen.

<span id="page-6-0"></span>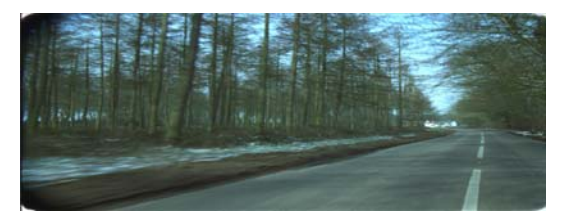

Figure 2. Background.

<span id="page-6-1"></span>If you want to have a go of this shot, you can! The images can be downloaded from our web site and this quick key is also covered in the Tutorial Chapter. [See "Tutorial 1: Simple Key" on page 32.](#page-31-0)

Throughout this user guide we assume a good understanding of After Effects. To perform this quick key, do the following:

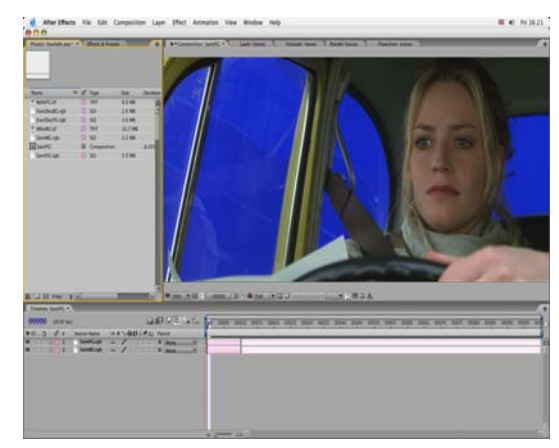

**1.** Create a new composition using SaintFG.tif and SaintBG.tif. Layer the clips with the blue screen over the background as shown in [Figure](#page-7-0) 3.

Figure 3. Screen Shot showing Saint blue screen.

<span id="page-7-0"></span>**2.** Select the blue screen clip (SaintFG.tif) in the Time Layout window and apply Keylight from the Keying sub-menu of the Effect menu. See [Figure](#page-7-1) 4.

<span id="page-7-1"></span>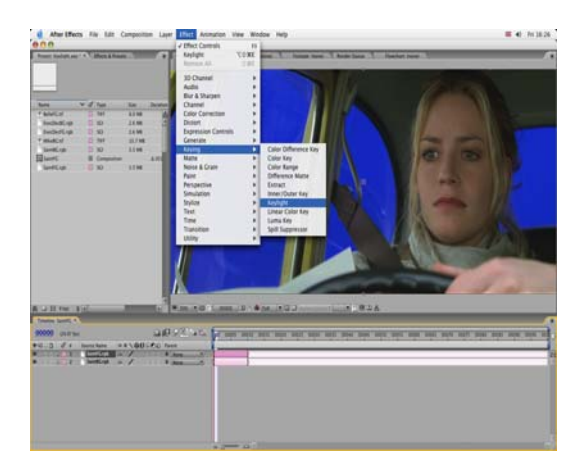

Figure 4. Apply Keylight from the Effect - Keying menu. **3.** The Keylight parameters are shown in [Figure](#page-8-0) 5.

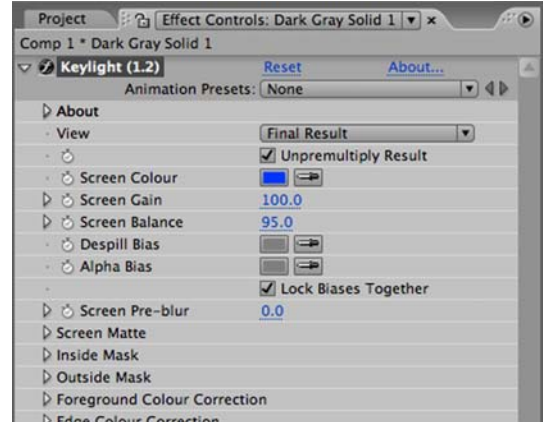

Figure 5. Keylight Parameters.

<span id="page-8-0"></span>**4.** Select the Screen Colour eye dropper and click on the blue screen in the composition window. A good place to pick is the blue from the back windscreen as this has no reflections. Picking this blue will key the back windscreen perfectly leaving reflections in the side window.

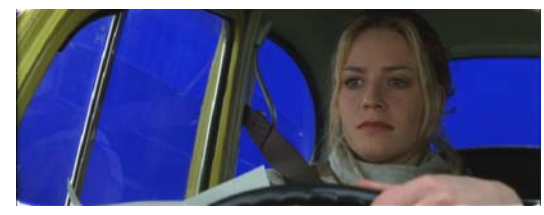

Figure 6. Pick the blue from the back windscreen.

**5.** That's it. In many cases this is all you will need to do to perform a key, since selecting the screen colour creates a matte and despills the foreground. The final composite is shown in [Figure](#page-8-1) 7.

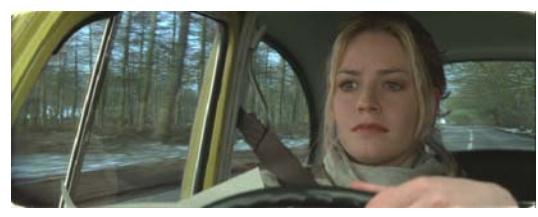

Figure 7. Final composite.

<span id="page-8-1"></span>There are a couple of extra steps that can be taken to fine tune this key and these are discussed in ["Tutorial 2: Fine Tuning a Key" on page 35.](#page-34-0)

Picking the screen colour may be enough for a lot of keys, but there are many more tools within Keylight that can be used to tackle more complicated shots. These are described in later chapters.

## <span id="page-9-0"></span>**BASIC KEYING**

The following section describes the parameters you need to do basic keying. This will give you enough to tackle most simple keys. A discussion of advanced parameters to fine tune and tackle complex keys can be found in the next chapter.

**Basic Workflow** The first step is always to pick the **Screen Colour**. Then view the composite and the screen matte.

> If there is blue spill on the composite pick skin tones for the Despill Bias from the foreground actor.

If the background is showing through the foreground or the foreground is showing on the background, you need to improve your matte using the Clip Black and Clip White parameters. In the next chapter we'll look at ways of doing this with inside and outside masks. [See "Inside Mask Tip" on page 27.](#page-26-0)

<span id="page-9-2"></span>**Screen Colour** The Screen Colour is probably the most important parameter and you should always pick the screen colour before doing anything else. It should be set to the colour of the green or blue curtain behind the foreground object. View the Source image in the Composite window, select the eye dropper and pick the screen colour. Setting the Screen Colour will create a matte - the Screen Matte - and despill the foreground. In some cases this is enough to get a decent key. For more information on Screen Colour see [page 14.](#page-13-0)

> [Figure 8](#page-10-0) shows a well lit blue screen behind an actor. You should note that repeatedly picking the Screen Colour will override any previous selections. It will not add to previous selections and key more of the image with each click.

<span id="page-9-1"></span>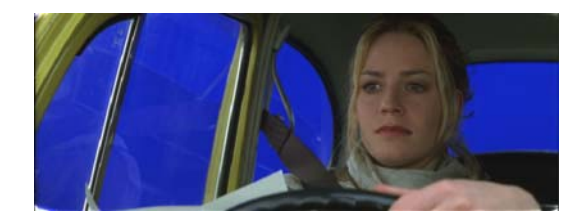

Figure 8. Blue Screen.

- <span id="page-10-0"></span>Note You should always pick screen colours from the Source image and not the Final Result.
- Tip It's worth picking several different blues and for each one viewing the matte and status to judge the key.

<span id="page-10-3"></span>**View** After picking the Screen Colour it's useful to be able to check the quality of the key by viewing the composite and the screen matte. You can do this using the View Menu, shown here in [Figure](#page-10-1) 9.

| OSaintF6.rgb                                          |                                                       |  |  |  |  |  |  |
|-------------------------------------------------------|-------------------------------------------------------|--|--|--|--|--|--|
| Saint * SaintFG.rgb                                   | Source                                                |  |  |  |  |  |  |
| $\triangledown$ / Keylight<br><b>Effect Favorites</b> | Source Alpha                                          |  |  |  |  |  |  |
| <b>b</b> About                                        | <b>Corrected Source</b>                               |  |  |  |  |  |  |
| <b>vy</b> Controls                                    | <b>Colour Correction Edges</b><br><b>Screen Matte</b> |  |  |  |  |  |  |
| + View                                                |                                                       |  |  |  |  |  |  |
| ٠                                                     | <b>Inside Matte</b>                                   |  |  |  |  |  |  |
| . 6 Screen Colour                                     | <b>Outside Matte</b>                                  |  |  |  |  |  |  |
| <b>D</b> $\Diamond$ Screen Strength                   |                                                       |  |  |  |  |  |  |
| D & Screen Balance                                    | <b>Combined Matte</b>                                 |  |  |  |  |  |  |
| D O Alpha Bias                                        | <b>Status</b>                                         |  |  |  |  |  |  |
| D O Despill Bias                                      | <b>Intermediate Result</b>                            |  |  |  |  |  |  |
| ۰                                                     | <b>Final Result</b>                                   |  |  |  |  |  |  |
| All and company with a                                |                                                       |  |  |  |  |  |  |

Figure 9. View Menu.

<span id="page-10-1"></span>The options you'll use the most are:

- **•** Screen Matte this renders the matte created by picking the screen colour.
- **•** Status this renders an exaggeratted view of the mattes so that minor problems are shown clearly.
- **•** Final Result this renders the foreground composited over the background using all mattes, spill and colour corrections.

<span id="page-10-2"></span>**Status** The Status is one of the options in the View menu and shows an exaggerated view of the key so that you can make a more informed decision when refining the composite. [Figure](#page-11-0) 11 shows the Status display after the screen colour has been picked from the image shown in [Figure](#page-11-1) 10.

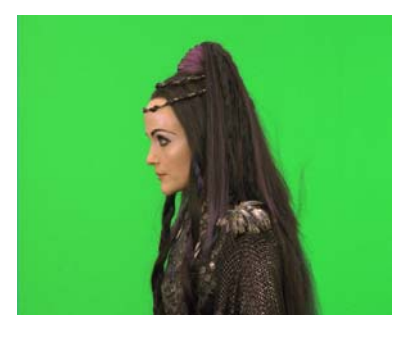

Figure 10. Green Screen. | Figure 11. Status.

<span id="page-11-5"></span><span id="page-11-4"></span><span id="page-11-0"></span>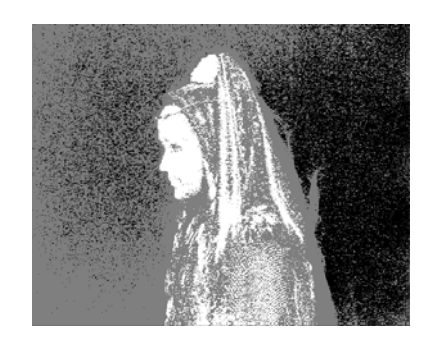

<span id="page-11-2"></span><span id="page-11-1"></span>Three colours are displayed. Black pixels show areas that will be pure background in the final composite. White pixels show areas that will be pure foreground. Mid-grey pixels will be a blend of foreground and background pixels in the final composite. You need grey pixels around the edge of the foreground to get a good key at the foreground edge. However, if there are grey pixels where there should be pure background, you should try to remove these with the Screen Strength, Clip Black or Outside Mask. If you have grey pixels where there should be pure foreground this tells you that parts of the background will show through here and you will need to firm up the foreground with Clip White or an Inside Mask.

Pixels that are a blend between the foreground and background are shown in just one shade of grey. This is done to highlight potential problems with the key. These grey pixels may represent a foreground/background blend of 50/50 or 99/1. No distinction is made as to this ratio.

You may occasionally see other colours in the Status View and these are covered on [page 21](#page-20-0) in the Advanced Keying Chapter.

<span id="page-11-3"></span>**Despill Bias** Although the foreground is despilled automatically, you may find the need to pull out a little more of the screen colour after picking from the image. You can do this with the Bias controls.

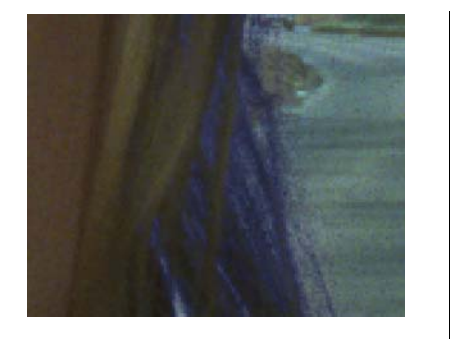

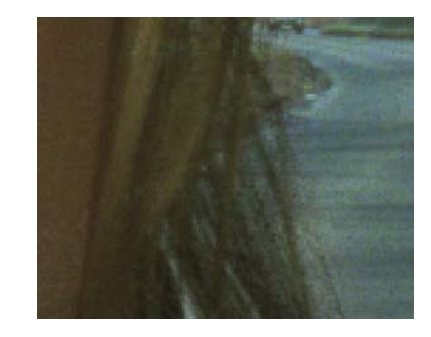

Figure 12. Exaggeratted blue spill.  $\vert$  Figure 13. Despill Bias used to remove the blue spill.

By default the Bias controls are locked together, which in the vast majority of cases, is the best way to use them. See ["Despilling" on page 16](#page-15-0) in the Advanced keying section for a look at a case where unlinking the bias controls is a good tactic.

Thus, using either bias control colour dropper, pick the predominant foreground colour. In the majority of cases it's best to pick skin tones from the foreground actor, as viewers tend to be most tuned to colour shifts in these areas.

## <span id="page-13-2"></span>**ADVANCED KEYING**

The following section describes the parameters you need to fine tune keys and get the most out of Keylight. Basic parameters covered in the previous chapter may also be covered here in more detail.

<span id="page-13-0"></span>**Screen Colour** The screen colour represents the colour of the pure blue (or green) screen. The first thing you should do when pulling a key is pick the Screen Colour. This single colour has a primary component, blue or green, and that has a saturation. Once the screen colour has been picked, Keylight analyses all the pixels in the image and compares the saturation of the primary component in each of these pixels with the corresponding saturation of the screen colour, setting the alpha and modifying the colour accordingly.

> Tip Picking different shades of blue or green from the background can give quite different results. It's worth experimenting with different screen colours if your initial pick didn't give a good key.

#### **Workflow Tip**

It can also be useful to view the Status and Source side by side as shown in [Figure](#page-13-1) 14 so that you can repeatedly pick from one while viewing the result in the other window.

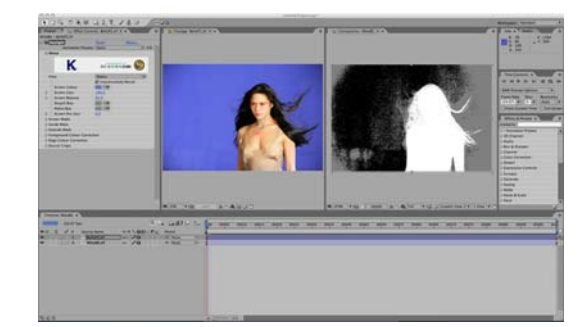

Figure 14. Two Views.

#### <span id="page-13-1"></span>**Background Pixel**

If the saturation of the pixel in the image is as strong, or greater than the screen colour, then it'll be a pixel from the blue screen background, and that pixel will be set to completely transparent and black. See [Figure 15](#page-14-0).

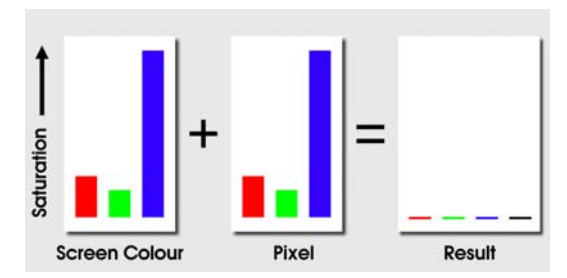

Figure 15. Blue screen pixel set alpha to zero.

#### <span id="page-14-0"></span>**Edge Pixel**

If the saturation of the pixel is less than the screen colour, then it'll be the edge of the foreground object, and we subtract some of the screen colour from the pixel (de spilling) and set the image to semi-opaque. See [Figure](#page-14-1) 16.

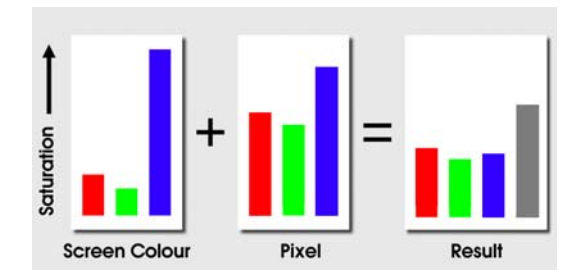

Figure 16. Edge pixel gives partial alpha.

#### <span id="page-14-1"></span>**Foreground Pixel**

If the primary component in the pixel is not the same as the primary component of the screen colour we have a foreground pixel, and the alpha is set to completely opaque. The pixel colour is not modified. See [Figure](#page-14-2) 17.

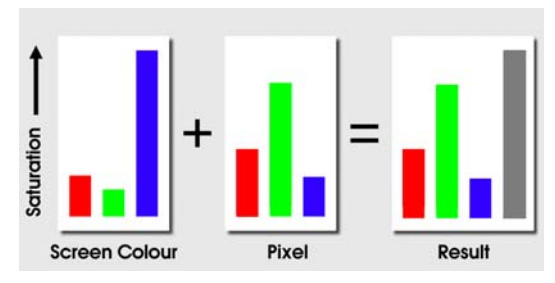

Figure 17. Foreground pixel gives full alpha.

<span id="page-14-2"></span>Note You should note that the Screen Colour is a single colour. You are not picking lots of colours that are keyed out.

<span id="page-15-0"></span>**Despilling** Although picking the screen colour will remove blue spill, it may not be enough. To despill more use the Despill Bias control. By default this is linked to the Alpha Bias. In the rare case that the screen has been so badly shot that it's not really blue or green anymore, the alpha bias can be used to get a good key.

**Despill Bias** Consider [Figure 18](#page-15-1) from the film "Merlin". Pulling a default key from this will give the extreme blue spill around the edges of her hair as shown in [Figure 19](#page-15-2).

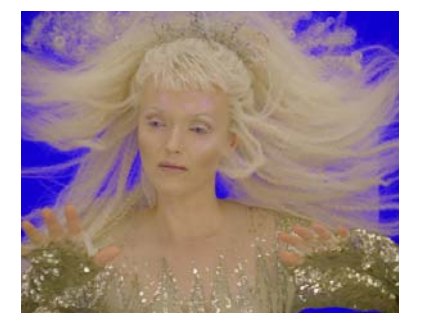

<span id="page-15-5"></span>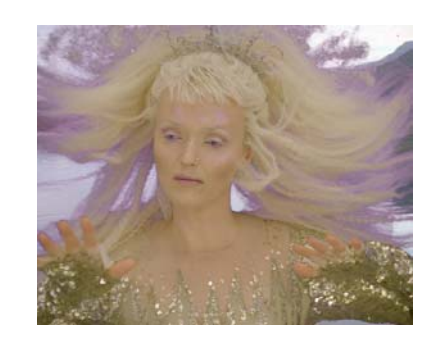

Figure 18. Original blue screen. Figure 19. Default key.

<span id="page-15-2"></span>

<span id="page-15-1"></span>To reduce this select the Despill Bias colour and pick skin tones from the foreground image. This result is shown in [Figure 20](#page-15-3). The alpha channel is shown in [Figure 21.](#page-15-4)

<span id="page-15-3"></span>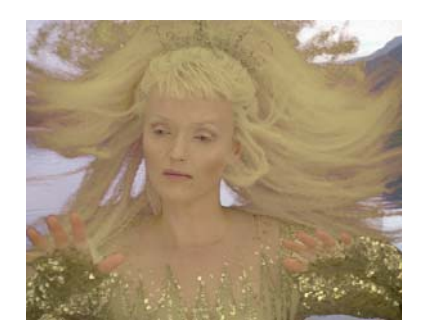

Figure 20. Despill Bias. | Figure 21. Alpha.

<span id="page-15-4"></span>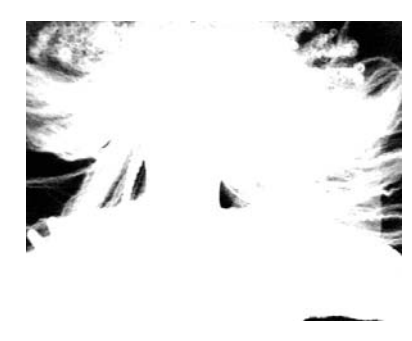

**Alpha Bias** You should not normally need to adjust the alpha bias seperately to the Despill Bias, but on those rare occasions when your green screen is more red than green it can be used to put things right in what would otherwise be an un-keyable shot. Consider the image shown in [Figure 22](#page-16-0).

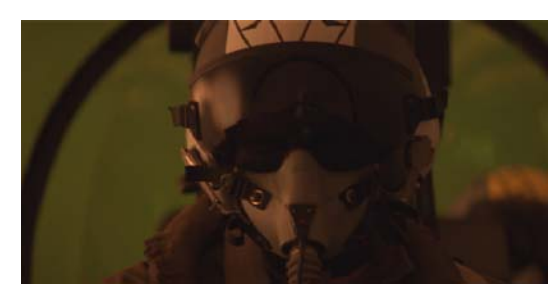

Figure 22. Is this the worst green screen you've ever seen?

<span id="page-16-0"></span>This shot, from the film Executive Decision, is actually a green screen although it doesn't look it. The colour of the screen in the background is around 28% red, 25% green and 8% blue. This is in fact red, but only just. Note that the pilot in the cockpit is predominantly brown, at around 42% red, 25% green, 15% blue. So a default key from that screen colour would make the foreground transparent [\(Figure 23\)](#page-16-1) as it is a more saturated red than the red of the screen colour.

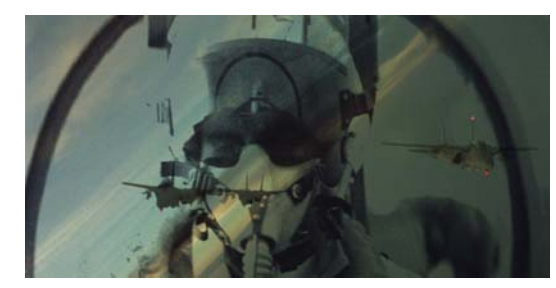

Figure 23. Default key showing the transparency of the foreground.

<span id="page-16-1"></span>In this situation, the Alpha Bias can help. View the Source, unlink the Bias controls, then select the Alpha Bias and pick colours from his mask. Now pick the same colours for the Despill Bias. This gives the result shown in [Figure 24](#page-16-2).

<span id="page-16-2"></span>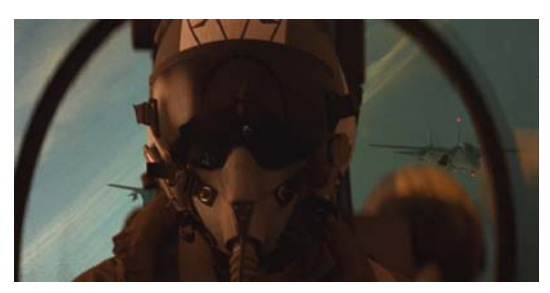

Figure 24. Alpha Bias and Despill Bias.

**Screen Gain** The screen gain controls how much of the screen colour is removed to make the screen matte. Increasing this value will key more. For the most part, a better way of improving the matte is using the Clip Black and Clip White controls.

> [Figure 25](#page-17-0) shows the Status after picking the screen colour. You can clearly see that parts of the background are grey where they should be black. When composited you may see faint pixels from the foreground where you should be seeing pure background. Increasing the screen gain will fix this, as shown in [Figure 26,](#page-17-1) but increasing it too much will destroy your good work. Like many keying parameters it's a balance - not too much, not too little.

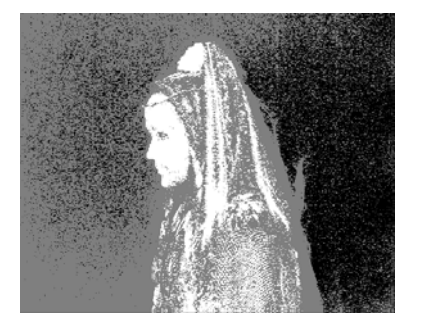

Figure 25. Status after picking the Screen Colour.

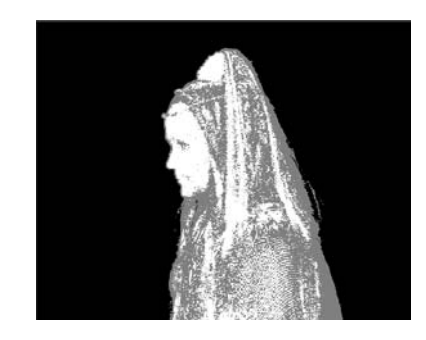

Figure 26. Status showing the increase in Screen Gain.

<span id="page-17-0"></span>Increasing the screen gain too much will lead to the background showing through the foreground and edge detail will be destroyed. [Figure 28](#page-17-2) shows this quite well. Note the steering wheel is black when it should be white. If you look at the composite you will see the background showing through here. Also, some of the fine hair detail on the actor, visible in [Figure 27,](#page-17-3) has been eroded in [Figure 28.](#page-17-2)

<span id="page-17-3"></span>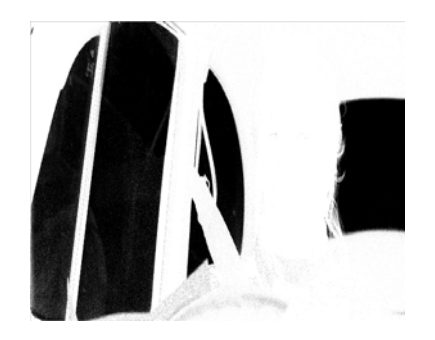

Figure 27. Screen Gain = 100 giving a good screen matte.

<span id="page-17-2"></span><span id="page-17-1"></span>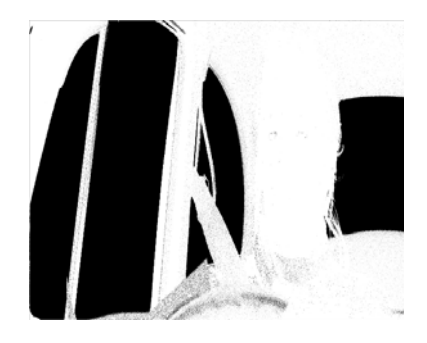

Figure 28. Screen Gain = 150 giving background show through and over eroded edges.

#### **Screen Balance** Saturation is measured by comparing the intensity of the primary component against a weighted average of the two other components. This is where the Screen Balance control comes in. A balance of 100% means that the saturation will be measured against the smallest of the other two components in the screen colour.

A balance of 0% means that the saturation will be measured against the larger of the other two components. A balance of 50% will measure the saturation from the average of the other two components.

The appropriate balance point for each image sequence you key will be different depending on the colours in that image. Generally speaking, blue screens tend to work best with a balance of around 95% and green screens with a balance of around 50%. If the key is not working too well with these settings, try setting the balance to about 5%, 50% and 95% and see what works best.

<span id="page-18-3"></span>**Clip Levels** The clip levels are adjusted using two parameters - Clip Black and Clip White. Any alpha value at or below Clip Black will be set to zero and any alpha value at or above Clip White will be set to 100. [Figure](#page-18-0) 29 shows the original alpha of an image and [Figure](#page-18-1) 30 shows the result of clipping it.

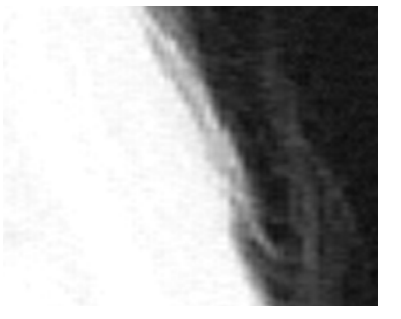

<span id="page-18-1"></span>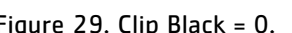

<span id="page-18-4"></span><span id="page-18-2"></span>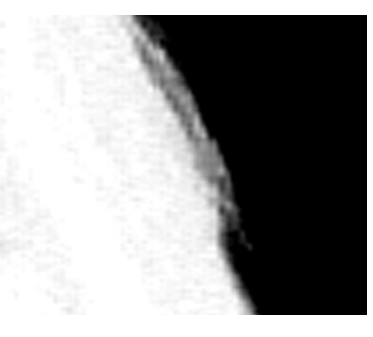

Figure 29. Clip Black =  $0.$  Figure 30. Clip Black =  $50.$ 

<span id="page-18-0"></span>Notice how the grey areas in the black background have been reduced and that the grey edges have hardened up considerably. When compositing, the Clip Black control can be used to improve the background image if parts of the foreground are showing through. The Clip White control on the other hand can be used to firm up the centre of the matte, making it less transparent to the background.

Note You need to be really careful if you chose to use Clip Black and Clip White that you don't destroy the edges on your foreground. It is possible to use Clip Rollback to compensate for this.

<span id="page-19-15"></span>**View** After picking the Screen Colour it's useful to be able to view the key in different ways. You can do this using the View Menu, shown here in [Figure](#page-19-0) 31.

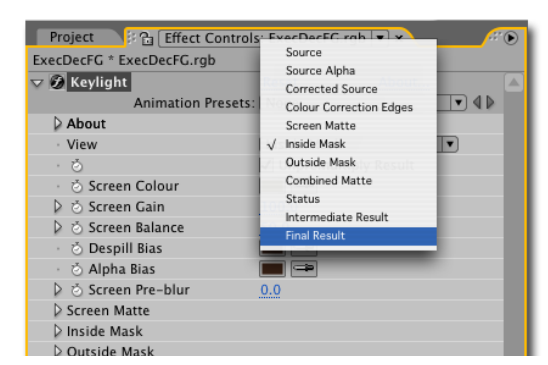

Figure 31. View Menu.

<span id="page-19-12"></span><span id="page-19-0"></span>Here's the complete list of options and what they do.

- <span id="page-19-13"></span>• Source - displays the blue or green screen.
- Source Alpha displays the alpha channel embedded in the blue or green screen.
- <span id="page-19-6"></span>• Corrected Source - displays the uncomposited source image with any colour corrections applied.
- <span id="page-19-4"></span>• Colour Correction Edges - displays the foreground edges as a matte that will be colour corrected using the controls in the Edge Colour Correction folder.
- <span id="page-19-11"></span><span id="page-19-2"></span>• Screen Matte - displays the matte created as a result of picking the screen colour.
- <span id="page-19-10"></span><span id="page-19-8"></span>• Inside Mask - displays the mask that firms up the foreground.
- <span id="page-19-5"></span>• Outside Mask - displays the mask that cleans up the background.
- <span id="page-19-1"></span>• Combined Matte - displays all the screen matte, inside and outside masks and any source alpha added together. The combined matte is used to composite the foreground over the background layer.
- <span id="page-19-14"></span><span id="page-19-3"></span>• Status - displays an exaggerated view of the key so you can make a more informed decision on how to improve the result. [See "Status View" on](#page-20-1)  [page](#page-20-1) 21.
- <span id="page-19-9"></span>• Intermediate Result - is used for multipass keying. The alpha is set as per normal, but the RGB values are not modified from the original source image. [See "Inside Mask Tip" on page](#page-26-1) 27.
- <span id="page-19-7"></span>• Final Result - renders the foreground composited over the image on the background track. This image is premultiplied. In other words, the RGB values of pixels have been multiplied by their corresponding alpha channel values.

<span id="page-20-8"></span><span id="page-20-1"></span>**Status View** The Status View is one of the options in the View menu and shows an exaggerated view of the key so that you can make a more informed decision when fine tuning the composite. [Figure](#page-20-2) 33 shows the Status after the screen colour has been picked from the image shown in [Figure](#page-20-3) 32.

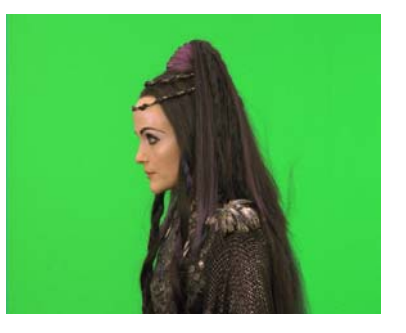

Figure 32. Green Screen. | Figure 33. Status.

<span id="page-20-2"></span>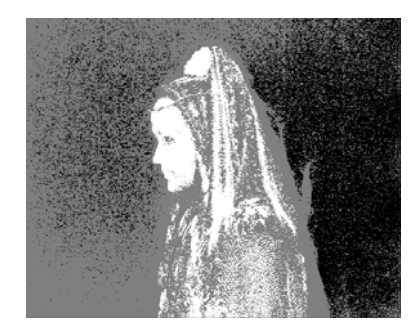

<span id="page-20-3"></span>Three colours are displayed. Black pixels represent pure background in the final composite. White pixels are pure foreground and grey pixels are a blend of the foreground and background pixels. The grey is just one colour to highlight any areas that are not pure foreground or background. Grey pixels do not mean the key is poor - the final composite may be fine.

<span id="page-20-6"></span><span id="page-20-0"></span>You may occasionally see other colours in the Status View. [Figure 34](#page-20-4) shows black, white, grey and green pixels. The green pixels are a warning. They show you the parts of the Screen Matte that have changed through processing the matte (clipped, softened or eroded).

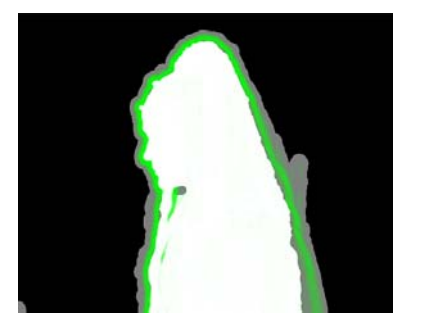

Figure 34. Status showing processing of the Screen Matte.

<span id="page-20-7"></span><span id="page-20-5"></span>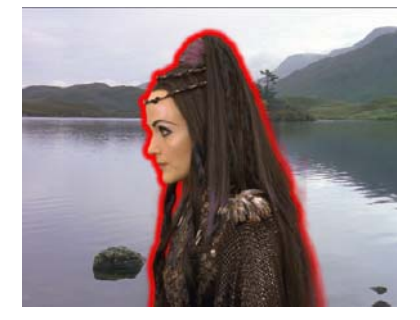

Figure 35. Result showing Screen Matte Replace Colour.

<span id="page-20-4"></span>These areas have had the correct amount of spill removed, but the alpha has subsequently changed and the composite may no longer look right. This can be corrected using Replace Colour to put back colour in these areas. [Figure 35](#page-20-5) is an extreme example to illustrate the point. The Replace Colour has been set to pure red and you can see that this mirrors the green pixels in the Status View.

<span id="page-21-3"></span>Similarly you may see blue pixels in the Status. These represent processed pixels in the Inside Mask that affect the despill of the foreground. The Replace Colour in the Inside Mask folder will be used to modify these pixels. Another extreme example is shown in [Figure 37](#page-21-2). The Replace Colour is set to pure yellow and the Replace Method is Hard Colour.

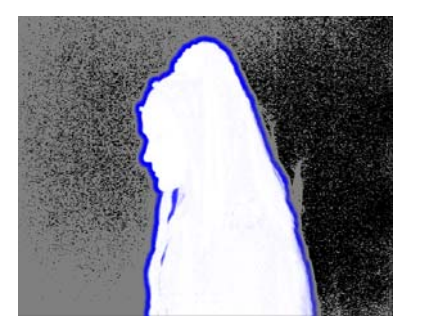

Figure 36. Status showing how the Inside Mask will affect the foreground.

<span id="page-21-2"></span>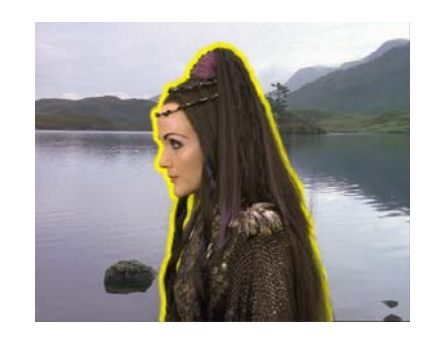

Figure 37. Final Result showing the Inside Mask Replace Colour.

<span id="page-21-6"></span>You may also see dark red pixels which indicate areas where an outside mask has been used to reduce the transparency of the image.

<span id="page-21-7"></span>**Screen Matte** The Screen Matte ([Figure 39\)](#page-21-0) is the result of pulling the blue or the green from the image [\(Figure 38](#page-21-1)) and making those regions transparent.

<span id="page-21-5"></span>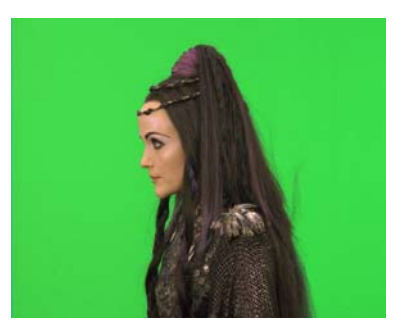

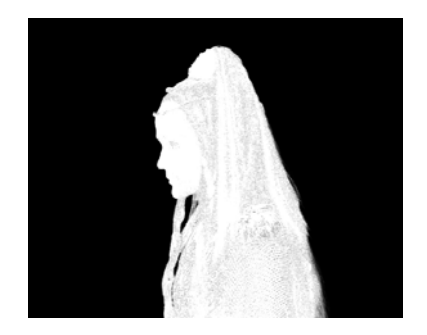

Figure 38. Green screen. **Figure 39. Screen Matte.** 

<span id="page-21-4"></span><span id="page-21-1"></span><span id="page-21-0"></span>Once you have done this you will want to firm up the foreground (make it more white) and clean up the background (make it more black). This can be done by processing the Screen Matte.

<span id="page-22-6"></span><span id="page-22-4"></span>**Clip Rollback** Pulling a Screen Matte [\(Figure](#page-22-2) 40) will typically produce lots of transparency (grey) in the matte at the edges. This is good since this is what you need to key hair well. You may also get transparency in the foreground as shown in [Figure](#page-22-0) 41.

<span id="page-22-5"></span>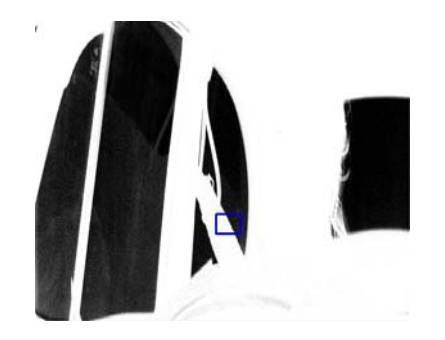

Figure 40. Screen matte highlighting the close up view as shown in [Figure](#page-22-0) 41.

<span id="page-22-0"></span>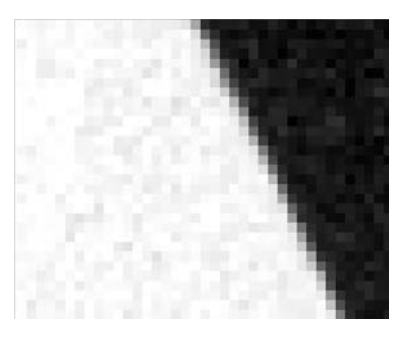

Figure 41. Close up screen matte showing unwanted (grey) transparency in the (white) foreground.

<span id="page-22-2"></span>This is bad as your subject will appear slightly see-through, and this should be corrected. You can do this with an inside mask shape, or you can use the Clip White parameter to turn these grey pixels white. This cleans up the foreground [\(Figure 42\)](#page-22-3) but it will also destroy the edge detail you want to keep. This is where Clip Rollback comes in. This is used to put back the edges to restore the detail that was lost. A rather exaggerated clip rollback is shown in [Figure 43](#page-22-1) to illustrate the point.

<span id="page-22-3"></span>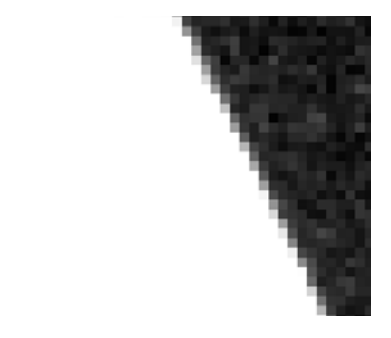

Figure 42. Clip White has been used to remove the unwanted grey pixels in the white matte.

<span id="page-22-1"></span>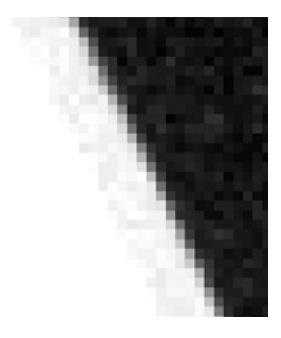

Figure 43. Clip Rollback has been used to reduce the unwanted erosion of the edge.

<span id="page-23-3"></span><span id="page-23-2"></span>**Grow & Shrink** This control should not normally be used as eroding the edges can produce a very poor key. However, this parameter allows you to grow (if greater than zero) or shrink (if less than zero) the alpha in the Screen Matte. These controls are sub-pixel accurate.

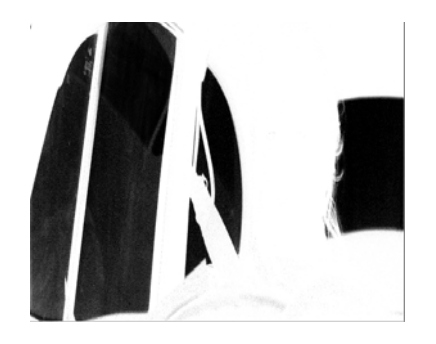

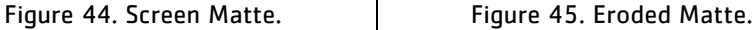

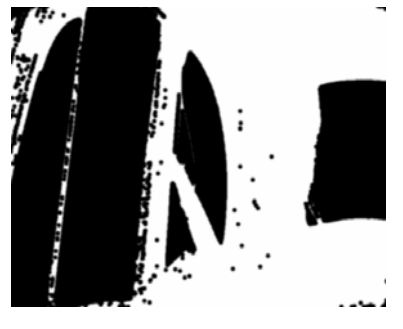

There is, however, one circumstance where heavy eroding is useful and that is for producing a matte used as an inside mask. [See "Inside Mask Tip" on](#page-26-1)  [page 27.](#page-26-1)

<span id="page-23-1"></span>**Despot** This controls how much to simplify the matte. It coagulates similar regions so that, for example, black specks in the white matte can be absorbed by the surrounding white areas. Increasing the Screen Despot Black will remove isolated spots of black in the white matte. Increasing Screen Despot White will remove isolated spots of white in the background up to that size.

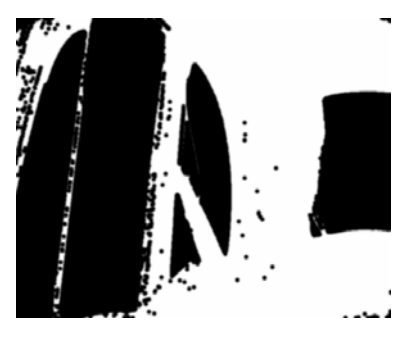

Figure 46. Eroded matte. **Figure 47. Despot.** 

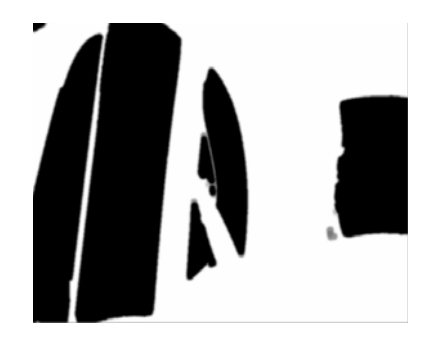

## <span id="page-23-0"></span>**Colour Replacement**

Remember that Keylight does two things - it removes the screen colour to despill the image and generates an alpha (Screen Matte) to composite the foreground over the background layer.

<span id="page-24-2"></span>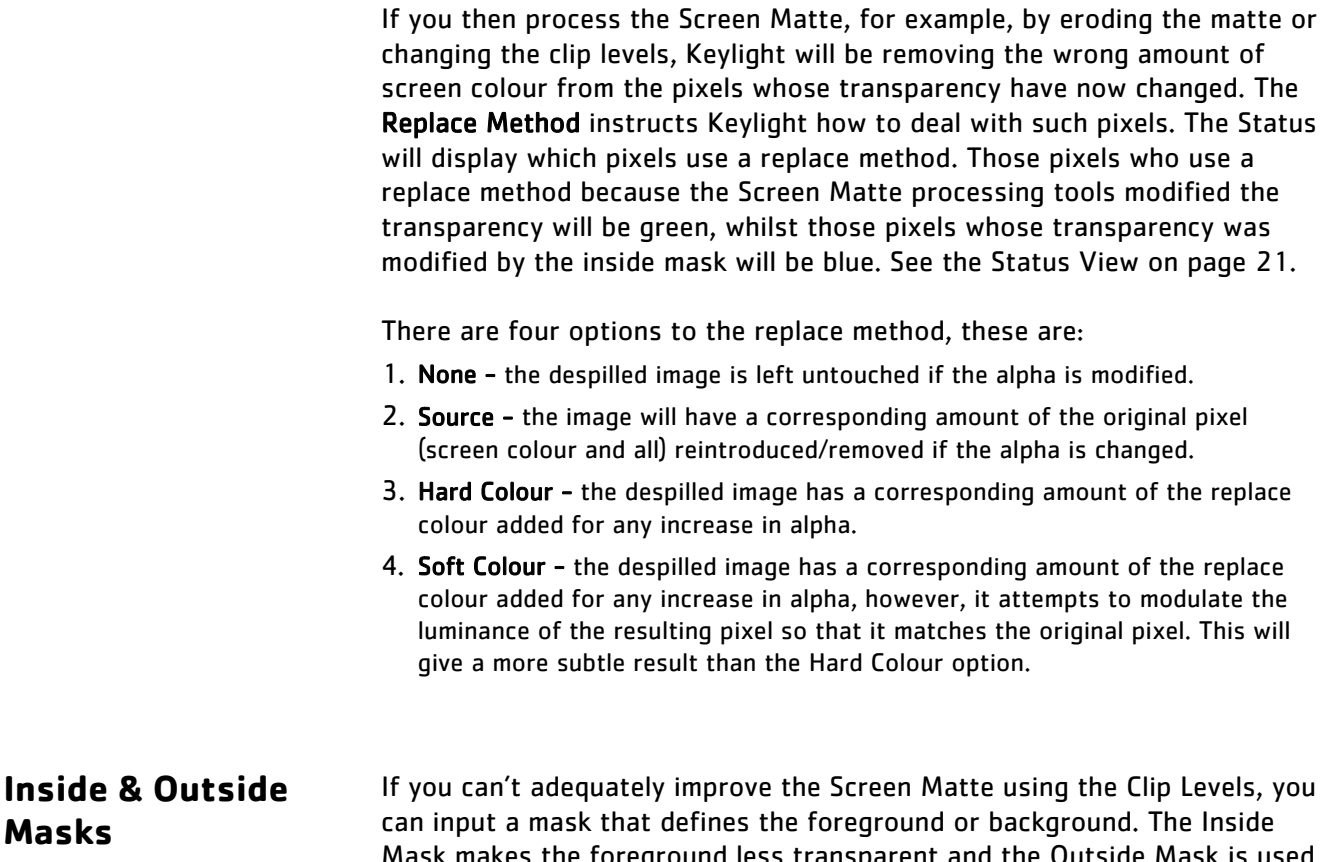

<span id="page-24-1"></span>Mask makes the foreground less transparent and the Outside Mask is used to clean up the background that might have bits of the foreground showing through. The outside mask is often used to clean up screens that are not a constant colour or have lighting rigs in shot [\(Figure](#page-24-0) 48) by forcing the alpha transparent.

<span id="page-24-0"></span>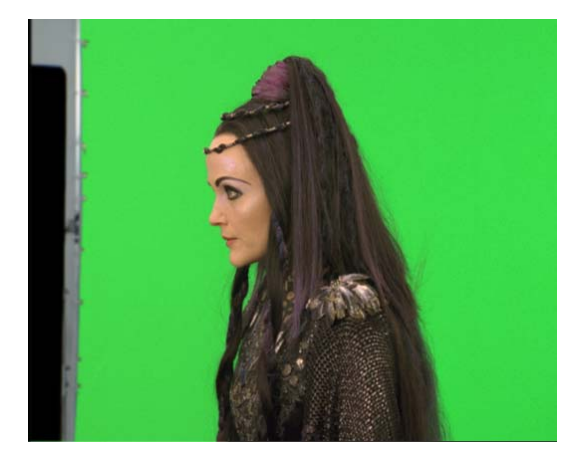

Figure 48. Green Screen with lighting rig visible.

The inside mask can be used to keep elements in the foreground that you don't want to lose (an actor's blue eyes in front of a blue screen). These masks should normally be softened to blend into the Screen Matte.

[Figure 49](#page-25-0) shows an After Effects Mask drawn around the lighting rig on the left side of the screen. When this is used as the Outside Mask and the View control set to render the Outside Mask, you will see the image displayed in [Figure 50](#page-25-1).

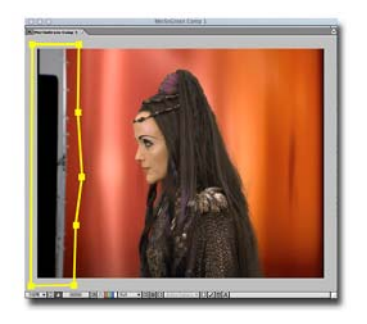

Figure 49. Mask drawn round the lighting rig.

<span id="page-25-1"></span>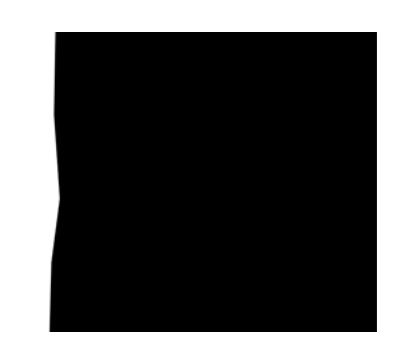

Figure 50. Mask used as an Outside Mask and Viewed.

<span id="page-25-0"></span>The outside mask forces that part of the image to be in the background thus keying out the rig. The Screen Matte shown in [Figure 51](#page-25-2) shows the matte pulled when the green screen is picked. When the Outside Mask is subtracted from the Screen Matte we get the Combined Matte, shown in [Figure 52](#page-25-3).

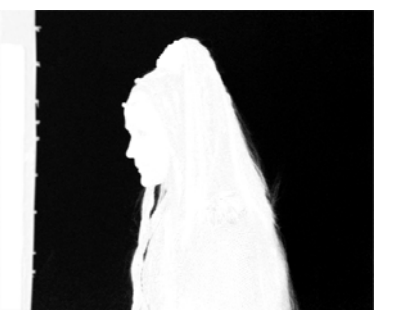

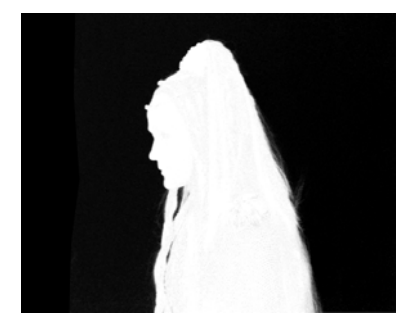

Figure 51. Screen Matte. **Figure 52. Combined Matte.** 

<span id="page-25-3"></span><span id="page-25-2"></span>Here you can see the change in the matte that will result in the lighting rig being keyed out in the final composite. If more than one mask is required to remove garbage, then use the masks to create an embedded alpha channel in the image and set the Source Alpha to Normal. See ["Source Alpha" on](#page-26-2)  [page 27.](#page-26-2)

## **Creating an Inside/ Outside Mask** To create an inside or an outside mask, do the following: 1. Draw a mask on the image using Pen Tool. By default, your mask will be named Mask 1. 2. Next to the timeline, expand the fg1.rgb layer and Masks, and in the Mask dropdown, select None instead of the default Add. 3. If you're creating an inside mask, in the Keylight controls, click Inside Mask > Inside Mask and switch from None to Mask 1. Similarly, if you are creating an outside mask, in the Keylight controls, select Outside Mask > Outside Mask and switch from None to Mask 1. **Source Alpha** This parameter determines how to deal with any embedded alpha in the

- <span id="page-26-4"></span><span id="page-26-2"></span>original image.
- Ignore this will not use any embedded alpha in the key.
- Add to Inside Mask the embedded alpha is added to the inside mask.
- Normal the embedded alpha is used to key the layer as normal. It is added to Keylight's screen matte and can be useful if requiring complicated multi-shaped masks to rotoscope out garbage.

#### <span id="page-26-1"></span><span id="page-26-0"></span>**Inside Mask Tip**

An alternative and very powerful use of the Source Alpha option is to provide a solid inside mask pass-through in multipass keying. In other words you can use Keylight to pull a really harsh eroded matte that can be used to stop print through in a second key that concentrates on the edges. Print through is where the background shows through the foreground in a composite. Here's how you do it.

- 1. Apply Keylight to your footage and pick the screen colour.
- 2. Using Clip White, Clip Black and Screen Shrink/Grow while viewing the Screen Matte, get a very harsh eroded matte as shown in [Figure](#page-26-3) 53.

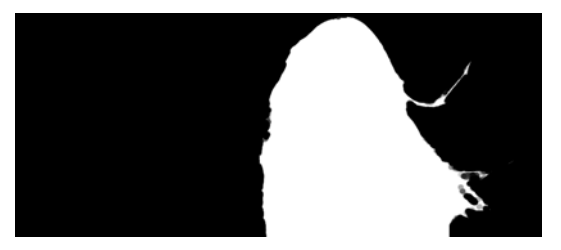

Figure 53. Highly eroded matte.

<span id="page-26-3"></span>3. Switch the View to Intermediate Result to pass through the RGB channels unaffected with the screen matte in the alpha channel. It looks a bit odd but don't worry.

4. Now apply a second Keylight and pick the screen colour as normal. Looking at the Status display as shown in [Figure](#page-27-0) 54 you should be able to see the background showing through the foreground white areas.

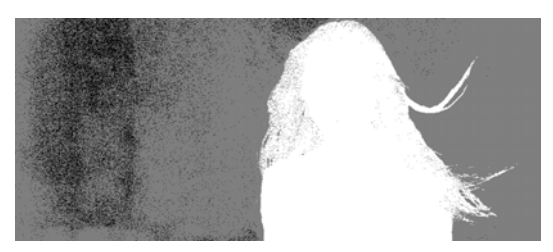

Figure 54. Status for default key showing foreground transparency.

<span id="page-27-0"></span>5. To fix this we'll use the harsh matte we pulled in the first key. In the Inside Mask group, switch Source Alpha from Ignore to Add To Inside Mask. The result is shown in [Figure](#page-27-1) 55.

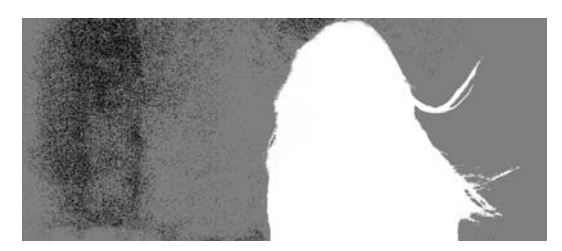

Figure 55. Status showing improved foreground as a result of adding the harsh matte from the first key.

<span id="page-27-1"></span>6. With a good foreground, you can now concentrate on pulling a subtle key for the edges without worrying about the background showing through the foreground. You may also need to use a very rough garbage mask to improve the background particularly for unevenly lit screens.

<span id="page-27-3"></span>**Colour Correction** The Colour Correction parameters allow you to modify the foreground colours in your composite. In particular, reflected blues and greens from the screen can be suppressed.

> <span id="page-27-5"></span>**Saturation -** this control will increase or decrease the colour saturation of the image, making colours more or less intense.

<span id="page-27-4"></span>**Contrast -** the contrast is the ratio of brightest tones to the darkest. Increase this value for a contrasty image and decrease it to wash it out.

<span id="page-27-2"></span>**Brightness -** the brightness equates to the overall luminance of the image. Increase this value to make the image lighter and decrease this value to make it darker.

#### <span id="page-28-5"></span><span id="page-28-1"></span>**Colour Suppression**

**Suppress -** this controls colour suppression in the image. You can choose to remove a specific primary, either Red, Green, Blue or their complements, Cyan, Magenta or Yellow. For green screens you may find it helpful to suppress green.

**Suppression Balance -** determines what to reduce the suppressed component to. If set to 0%, it will be the smallest of the other two components, if set to 100% it will be the largest of the other two components. Otherwise, it will be to a balanced average.

**Suppression Amount -** determines how strongly you want to reduce the indicated component.

#### <span id="page-28-0"></span>**Colour Balancing**

These controls are used to alter the colour balance of the image. Choose a hue and saturation (either via the sliders or the colour balance wheel) to shift the entire colour balance of the image.

### <span id="page-28-3"></span>**Edge Colour Correction**

The Edge Correction parameters allow you to colour correct edges to seat the composite into the background. To see the areas considered an edge that you will be affecting, select the Colour Correction Edges from the View menu.

Enable Edge Colour Correction - use this option to separately colour correct edges of the image independently from the overall colour correction.

Edge Hardness - this determines how strongly to blend between the edge correction and the main correction.

Edge Softness - this will soften the region considered to be the edge by this amount (in pixels).

Edge Grow - this will grow the region considered to be the edge by this amount (in pixels).

<span id="page-28-4"></span>Saturation - these controls determine how much to scale the saturation of the image.

<span id="page-28-2"></span>Contrast - this control increases/decreases the contrast on the region considered to be the edge.

<span id="page-29-0"></span>Brightness - this control brightens the region considered to be the edge.

#### <span id="page-29-5"></span><span id="page-29-4"></span>**Edge Colour Suppression**

Controls the colour suppression in the image.

Suppress - Choose to completely remove a specific primary, either Red, Yellow, Green, Blue or their components, Cyan, Magenta or Yellow**.** 

**Suppression Balance -** determines what to reduce the suppressed component to. If set to 0%, it will be the smallest of the other two components, if set to 100% it will be the largest of the other two components. Otherwise, it will be to a balanced average.

**Suppression Amount -** determines how strongly you want to reduce the indicated component.

#### <span id="page-29-1"></span>**Colour Balancing**

These controls are used to alter the colour balance of the image edges. Choose a hue and saturation (either via the sliders or the colour balance wheel) to shift the entire colour balance of the image.

<span id="page-29-3"></span>**Source Crops** The Source Crops enable you to quickly cut out lighting rigs or other unwanted elements using vertical and horizontal lines.

> <span id="page-29-2"></span>Keylight requires access to source pixels that lie off the edge of the source image. The cropping controls provide access to all the controls required for specifying how pixels are treated at these edges and where they appear. The built-in crop controls are also useful for removing unwanted black pixels at the edge of video footage.

**X Y Method -** determines the behaviour of the image at the left and right crop boundaries. Four edge methods are supplied:

- Colour fills the area between the crop line and the edge with the Crop Colour.
- Reflect reflects pixels about the current crop line. In other words, it copies pixels from the other side of the current crop line into the area between the current crop line and the screen edge.
- Repeat copies pixels on the crop boundary to the screen edge.
- Wrap copies pixels from the area between the opposite crop line and its screen edge to the area between the current crop line and its screen edge.

Note Horizontal and vertical crop boundaries can have different edge methods, Cropping is often used to remove unwanted pixels at the edge of an image. If a video clip is digitized badly you may get black edges left and right. These can be easily removed by moving the vertical crops and setting the edge method to Reflect.

Edge Colour - sets the fill colour used when the edge method is set to Colour.

Edge Colour Alpha - sets the fill colour transparency.

Left, Right, Top, Bottom - use these controls to set the crop positions. Lines will be overlaid in the display enabling you to set the various positions by eye.

Note The position of the crop lines can be changed by clicking and dragging them directly on the screen.

## <span id="page-31-5"></span>**TUTORIAL**

<span id="page-31-7"></span><span id="page-31-3"></span><span id="page-31-2"></span><span id="page-31-0"></span>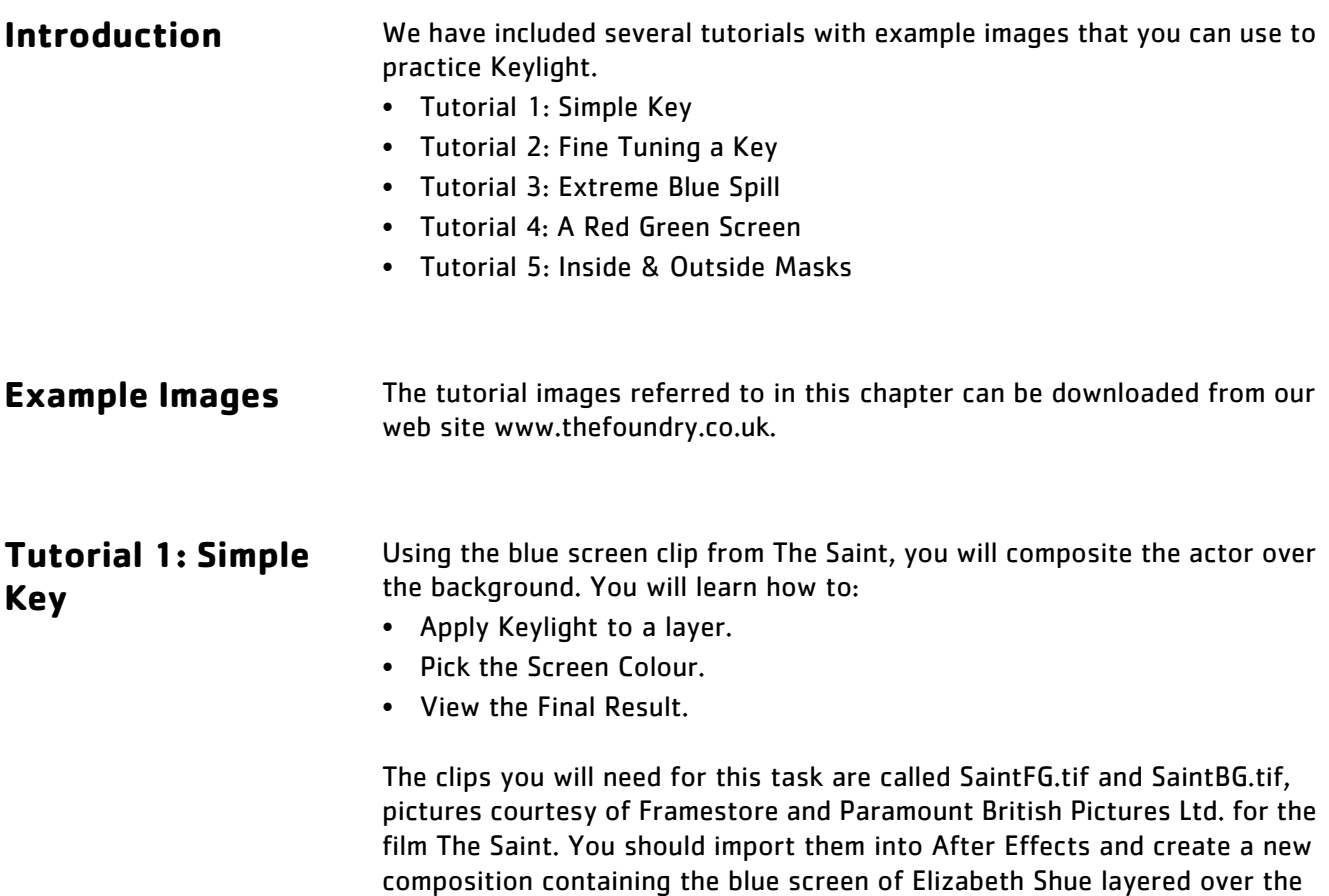

<span id="page-31-6"></span><span id="page-31-4"></span>road.

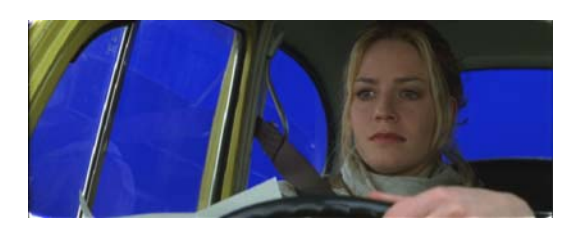

THE **S**FOUNDRY

Figure 56. Blue Screen - saint.tif

<span id="page-31-1"></span>[Figure 56](#page-31-1) is the blue screen foreground that should be composited over the background shown in [Figure 57.](#page-32-0)

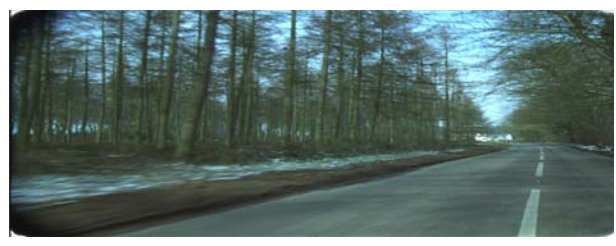

Figure 57. Background - road.tif

<span id="page-32-0"></span>1. Create a new composition using SaintFG.tif and SaintBG.tif, layer the clips with the blue screen over the background as shown in [Figure](#page-32-1) 58.

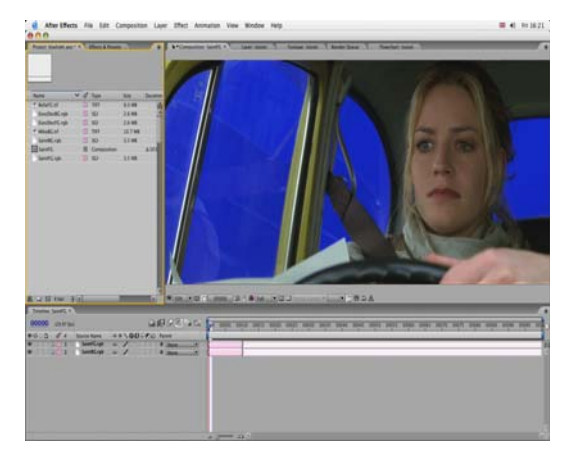

Figure 58. Screen Shot showing Saint blue screen.

<span id="page-32-1"></span>2. Select the blue screen clip (SaintFG.tif) in the Schematic window and apply Keylight from the Effect - Keying menu. See [Figure](#page-32-2) 59.

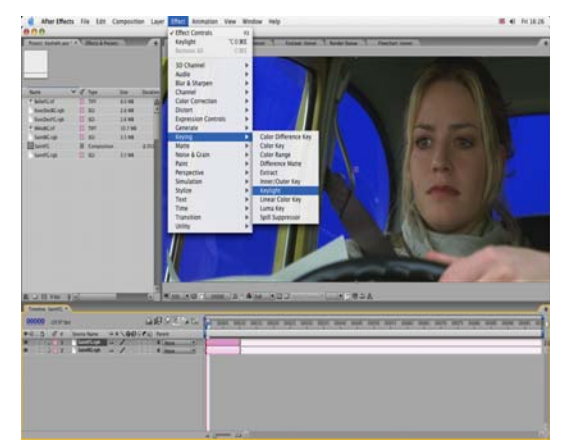

<span id="page-32-2"></span>Figure 59. Apply Keylight from the Effect - Keying menu. 3. The Keylight parameters are shown in [Figure](#page-33-0) 60.

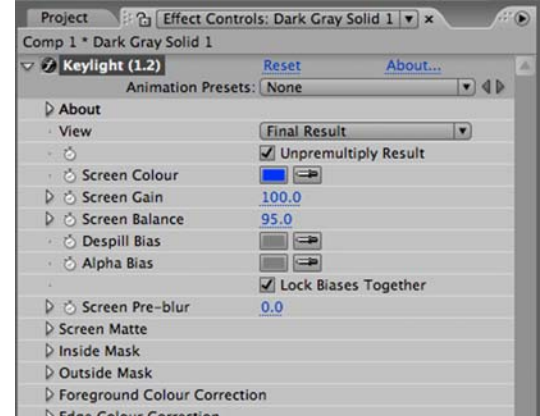

Figure 60. Keylight Parameters.

<span id="page-33-0"></span>4. Select the Screen Colour eye dropper and click on the blue screen in the composition window. A good place to pick is the blue from the back windscreen as this has no reflections. See [Figure](#page-33-1) 61.

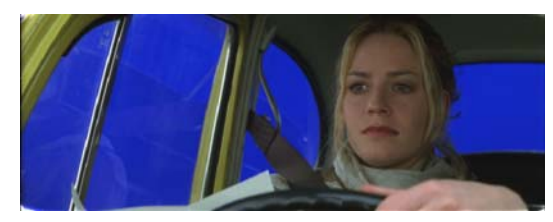

Figure 61. Pick the blue from the back windscreen.

<span id="page-33-1"></span>5. That's it. In many cases this is all you will need to do to perform a key, since selecting the screen colour creates a matte and despills the foreground. The final composite is shown in [Figure](#page-33-2) 62.

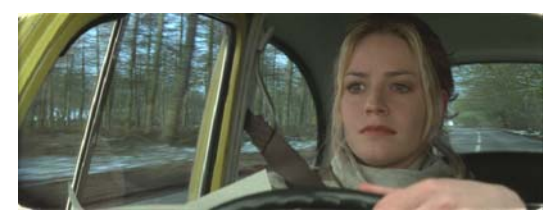

Figure 62. Final composite.

<span id="page-33-2"></span>There are a couple of extra steps that can be taken to fine tune this key and these are discussed in the next tutorial on [page 35](#page-34-1).

## <span id="page-34-1"></span><span id="page-34-0"></span>**Tutorial 2: Fine Tuning a Key**

Using the images from the film The Saint, you will learn how to fine tune the key pulled in Tutorial 1. You will learn how to:

- Use Status to judge the quality of the key.
- Use the Screen Gain to improve the background.
- Use the Despill Bias to remove more blue spill.
- 1. Create a new composition using SaintFG.tif and SaintBG.tif. Apply Keylight to the blue screen layer. Select the Screen Colour eye dropper and click on the blue screen in the composition window.
- Note These steps were covered in greater detail in the previous chapter.
	- 2. Before we do anything else we need to look at the quality of the key so far. On first inspection, the composite looks pretty good, but it's hard to judge. To see any potential problems more clearly, switch to the Status view as shown in [Figure](#page-34-2) 63.

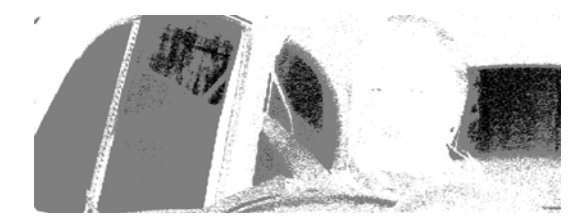

Figure 63. Status showing grey pixels in the background.

<span id="page-34-2"></span>Here we can see that the windscreens are a mixture of black and grey pixels. The black pixels tell us that pure background will be seen here in the final composite. The grey pixels tell us that there will be a mix of foreground and background pixels. What we want is a clean background showing through the windows, but with some reflections in the side window preserved. In other words we need mostly black pixels with a few grey ones.

3. [Figure](#page-34-3) 64 shows the Status view that we're aiming for. The background has been cleaned up and we still have some reflections in the side window. To get this you should increase the Screen Gain from 100 to 112.

<span id="page-34-3"></span>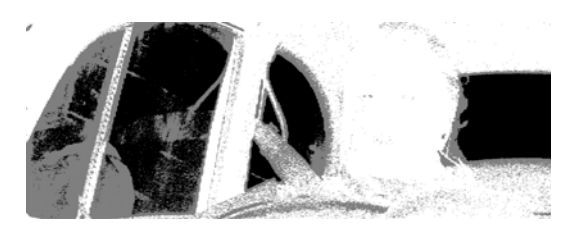

Figure 64. Improved background with Screen Gain.

4. Finally, if you look closely at the composite you will see a tiny amount of blue spill on the woman's hand and in her hair. This was from reflected light from the blue screen. Pick skin tones for the Despill Bias to remove it.

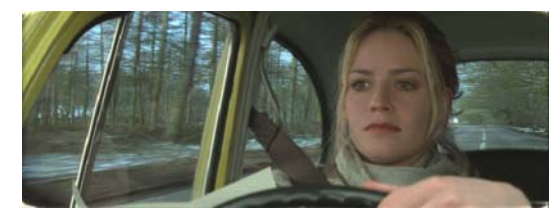

Figure 65. Final Composite.

## <span id="page-36-2"></span><span id="page-36-0"></span>**Tutorial 3: Extreme Blue Spill**

This is a really interesting clip from the film Merlin. The results with Keylight are certainly not perfect, indeed it is unlikely that you will ever end up with a truly realistic looking shot. However, there are some interesting things to observe. You will learn how to:

- Reduce the blue spill using Screen Balance and Despill Bias.
- Improve the foreground opacity using Alpha Bias.
- 1. Load the MerlinBlueFG.tif [\(Figure](#page-36-1) 66) and MerlinBlueBG.tif clips and apply Keylight.

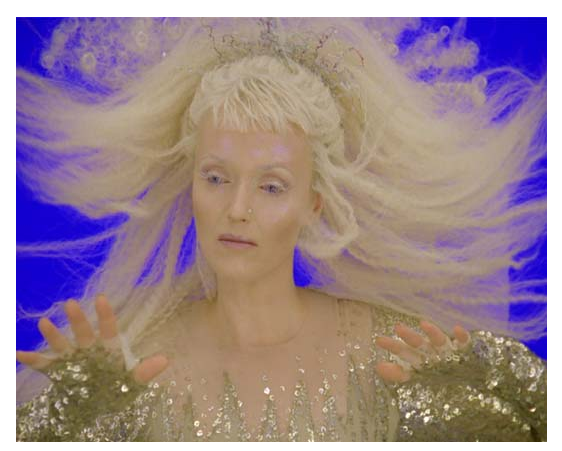

Figure 66. A tricky blue screen. 2. Pick the Screen Colour using the eye dropper.

<span id="page-36-1"></span>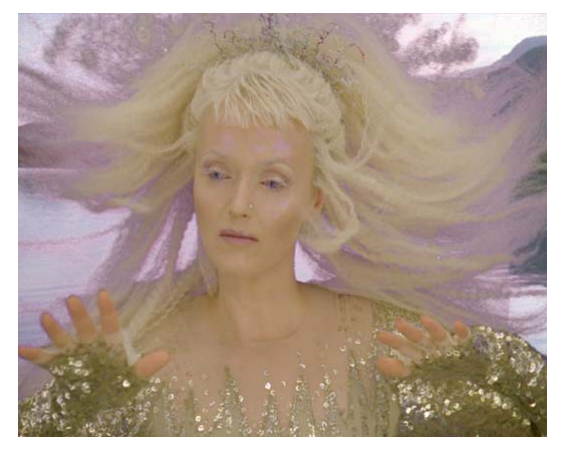

Figure 67. Serious blue spill.

Pick a pure blue pixel away from the hair.

3. Increase the Screen Gain from 100 to 105. This will clean up a little of the background.

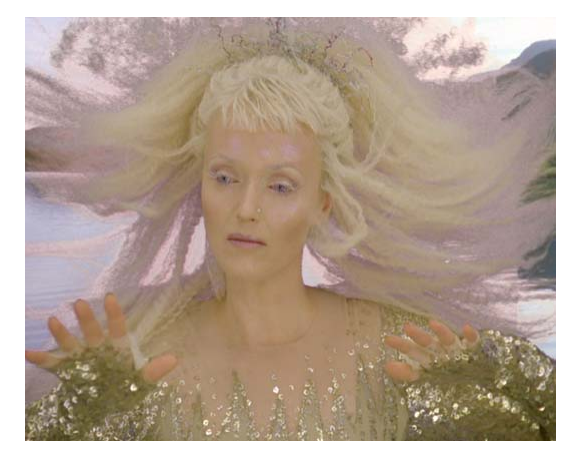

4. Alter the Screen Balance from 95 to 0 as shown in [Figure](#page-37-0) 68. This step is a bit subjective, but improves the blue spill.

Figure 68. Adjust the Screen Balance

<span id="page-37-0"></span>5. Now let's try and get rid of that blue spill. switch off Lock Biases Together and pick skin tones for the Despill Bias. When you do this the image and the screen colour will have the blue component scaled up before the key is pulled so that more blue is removed.

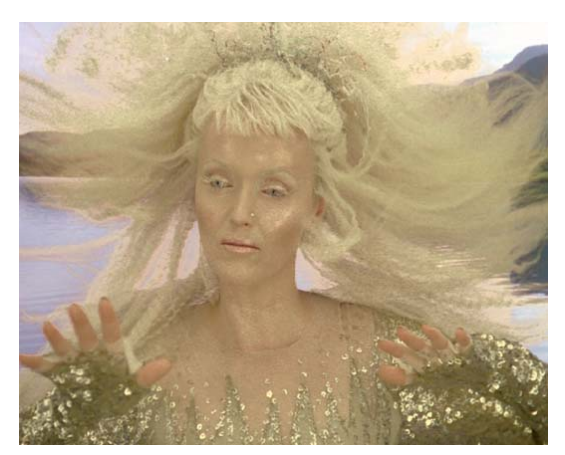

Figure 69. Despill Bias.

6. You will notice that Miranda Richardson's face now has a number of blue highlights, due to the transparency, that we should fix. The best way to do this is by drawing a spline round the face as shown in [Figure](#page-38-0) 70 and using it as an Inside Mask.

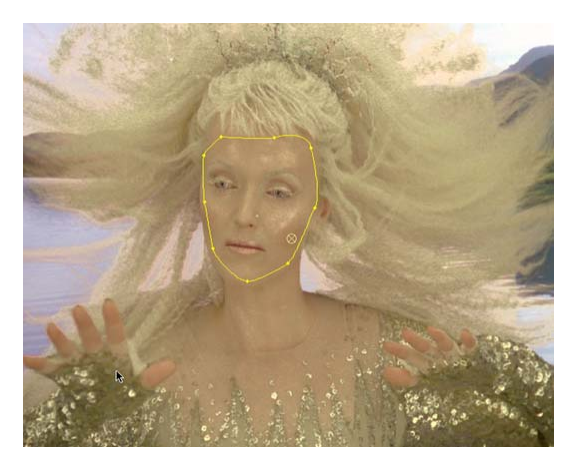

Figure 70. Inside Mask spline.

<span id="page-38-0"></span>7. Refer to your After Effects guide for more information on masks, however, select the pen tool, draw a bezier spline around the face on frame 1 (Mask 1), switch this mask off  $\theta$  then in keylight set the Inside Mask to Mask 1 and Source to None. You should also soften the mask slightly by setting the Inside Mask Softness to 5.

| ۵ |                          |                | Source Name             | 000144                                     | Parent |           |
|---|--------------------------|----------------|-------------------------|--------------------------------------------|--------|-----------|
|   | ᆼ                        |                | SaintFG.rgb             | $\sqrt{2}$<br>$\sqrt{a}$                   |        | 10<br>Nor |
|   | Masks<br>$\triangledown$ |                |                         | None                                       |        |           |
|   |                          |                | $\triangleright$ Mask 1 | Add<br>$\mathbf x$                         |        |           |
|   |                          | <b>Effects</b> |                         | Subtract<br>Intersect<br>Lighten<br>Darken |        |           |
|   | D                        |                | Transform               |                                            |        |           |
|   | D                        | $\overline{2}$ | SaintBG.rgb             |                                            |        | 旧         |
|   |                          |                |                         | Difference                                 |        |           |

Figure 71. Switch the Mask off.

8. To remove the blue highlights on the cheeks [\(Figure](#page-38-1) 72) you need to set the Replace Method to Soft Colour rather than Source.

<span id="page-38-1"></span>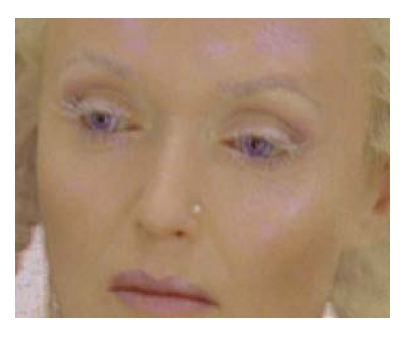

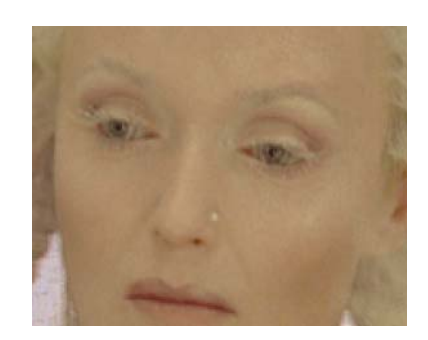

Figure 72. Replace - Source. | Figure 73. Replace - Soft Colour.

9. View Final Result as shown in [Figure](#page-39-0) 74.

<span id="page-39-0"></span>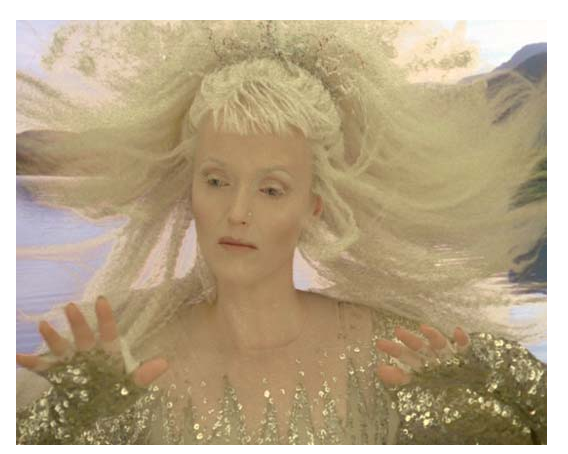

Figure 74. Final Key.

## <span id="page-40-3"></span><span id="page-40-0"></span>**Tutorial 4: A Red Green Screen**

Using the images from the film Executive Decision, you will learn how to pull a key from a poor green screen using the Despill Bias control. You will learn how to:

- Pick the Screen Colour.
- Use Despill Bias and Alpha Bias.
- Produce a final composite.

The images you will need for this tutorial are called ExecFG.

1. Load the pictures ExecFG.tif [\(Figure](#page-40-1) 75) and ExecBG.tif. Apply Keylight.

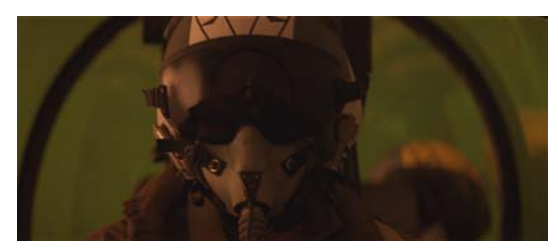

Figure 75. Poor Green Screen.

<span id="page-40-1"></span>The foreground image is actually a green screen shot although it doesn't look it. If you analyse the pixels it's slightly more red than green. To key this we'll have to fool Keylight.

2. Pick the Screen Colour. You should go for the slightly darker green patch to the left of the pilot. Although feel free to experiment picking different parts of the green screen. The initial selection gives the result shown in [Figure](#page-40-2) 76.

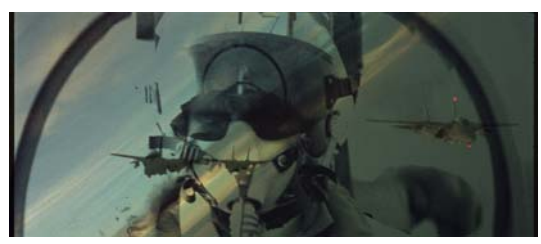

Figure 76. Default key.

<span id="page-40-2"></span>3. To fix this we need to tell Keylight to scale down the red component to make the green the most dominant so that it keys correctly.

To do this pick colours from the mask for both the Despill Bias and Alpha Bias. The result is shown in [Figure](#page-41-0) 77.

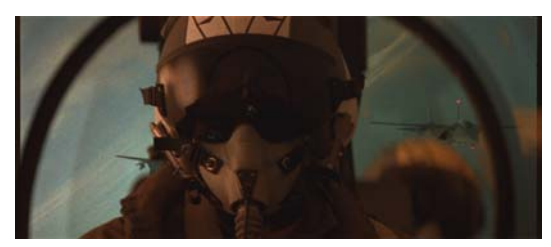

Figure 77. Despill Bias and Alpha Bias.

<span id="page-41-0"></span>4. If you look closely, the background and foreground needs cleaning up. [Figure](#page-41-1) 78 shows the Status View. We will use the Screen Matte tools to make the cockpit windows black and the pilot white.

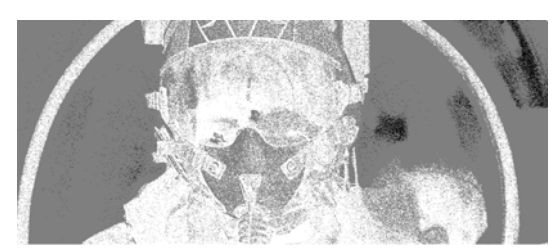

Figure 78. Status View.

<span id="page-41-1"></span>5. Increase Clip Black to 20 to remove some of the foreground showing through the background. Decrease Clip White to 70 to improve the opacity of the foreground. Increase Screen Softness to 1, Screen Despot Black to 2 and Screen Despot White to 2.

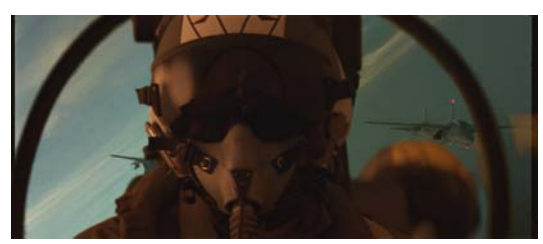

Figure 79. Composite.

6. Use the Screen Matte Replace Method to pull some of the original image through the composite.

This improves the apparent graininess in the foreground. [Figure](#page-42-0) 80 shows the differences.

<span id="page-42-0"></span>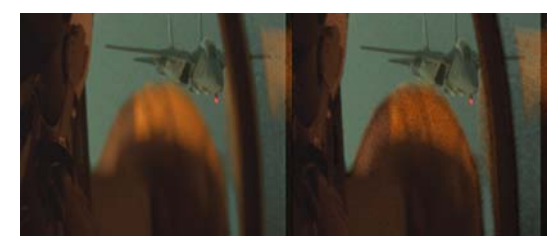

Figure 80. Close up view. The left image has Replace Method set to Source. The right image has Replace Method set to None.

## <span id="page-43-3"></span><span id="page-43-0"></span>**Tutorial 5: Inside & Outside Masks**

Using the 16 bit blue screen test card image you will learn how to:

- Use Inside and Outside Masks.
- Use the Replace Method to put back keyed out colours.
- Process the Screen Matte.

The clips you will need for this task are called TestCard.cin and ColourGrid.cin

1. Start After Effects. Create a new 16 bit workspace. Import the pictures TestCard.cin [\(Figure](#page-43-1) 81) and ColourGrid.cin and put them into the composition layering the blue screen over the colour grid.

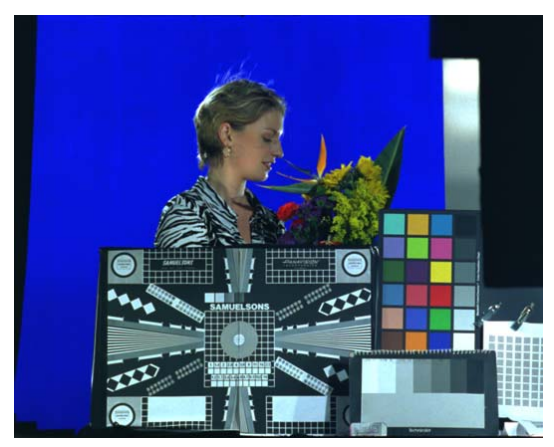

Figure 81. Test Card.

<span id="page-43-1"></span>2. Apply Keylight to the blue screen layer and pick the blue from the image. Keylight will create a matte and despill the foreground as shown in [Figure](#page-43-2) 82.

<span id="page-43-2"></span>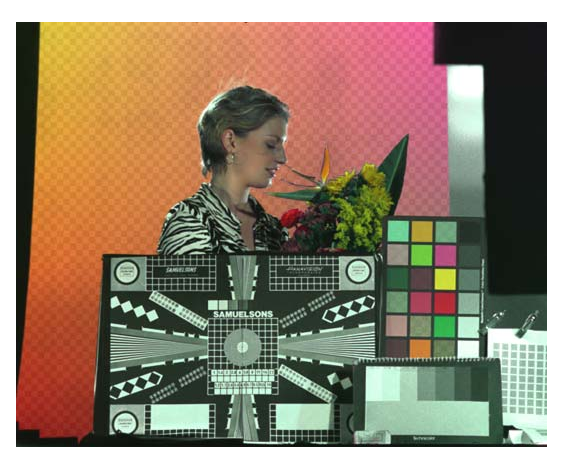

Figure 82. Basic Key.

3. To remove the garbage around the subject we will use an outside mask. Using After Effects's masks, draw a spline around the person and test cards. This will be called Mask 1 by default. This is shown as the yellow line in [Figure](#page-44-0) 83.

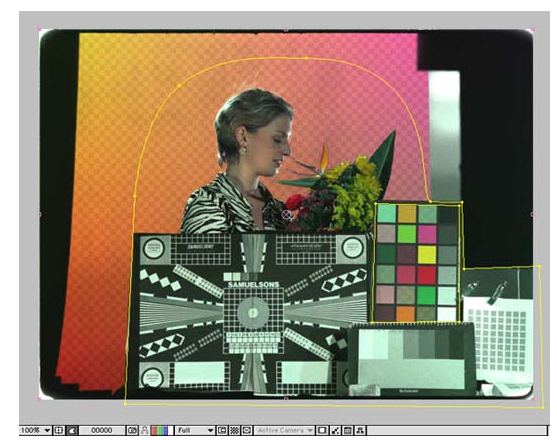

Figure 83. Outside Mask.

- <span id="page-44-0"></span>4. In the Time Layout window twirl open the TestCard layer and Masks sublayer and set the compositing mode from Add to None.
- 5. In Keylight, check that the Outside Mask to Mask 1 and switch Invert on or you'll be removing the person rather than the unwanted pixels at the screen edges.

<span id="page-44-1"></span>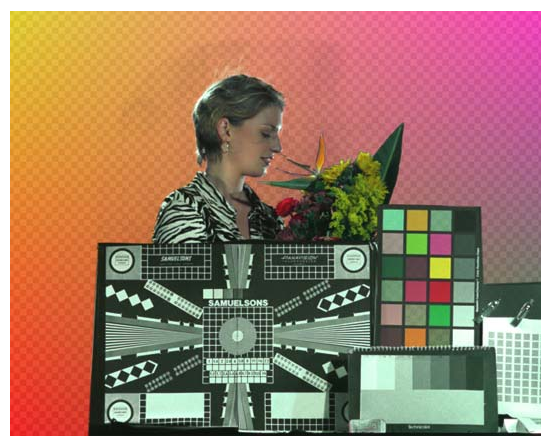

Figure 84. Outside Mask.

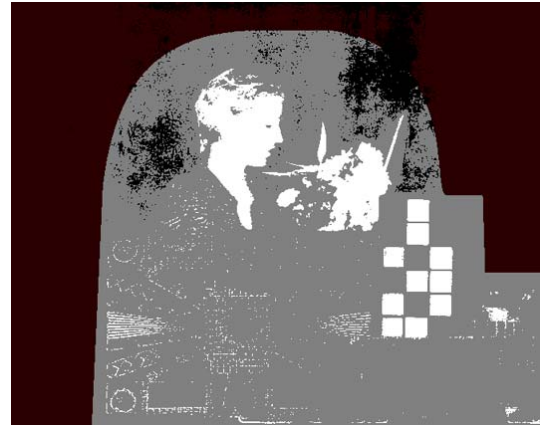

6. You will have noticed in [Figure](#page-44-1) 84 the "dirt" around the subject's head.

Figure 85. Status View.

<span id="page-45-0"></span>Clearly we have to improve the key. You can also see the faults in the matte if you view the Status as shown in [Figure](#page-45-0) 85.

7. Increase the Screen Gain to 110. This cleans up some of the background as shown in [Figure](#page-45-1) 86.

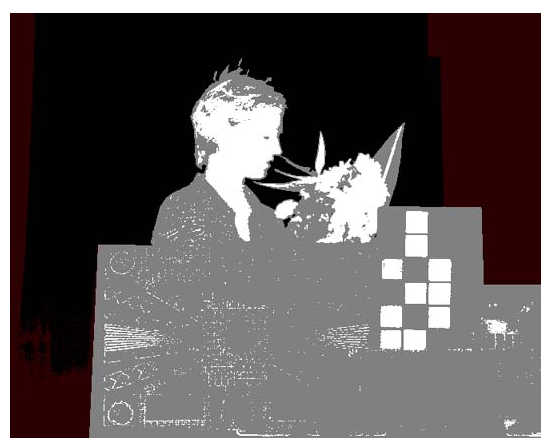

Figure 86. Increase Screen Gain.

<span id="page-45-1"></span>8. Sections 7 to 10 will cover the changes to the Screen Matte that will improve the key. In the Screen Matte parameter area, decrease the Clip White from 100 to 70. This will improve the foreground as shown in [Figure](#page-46-0) 87.

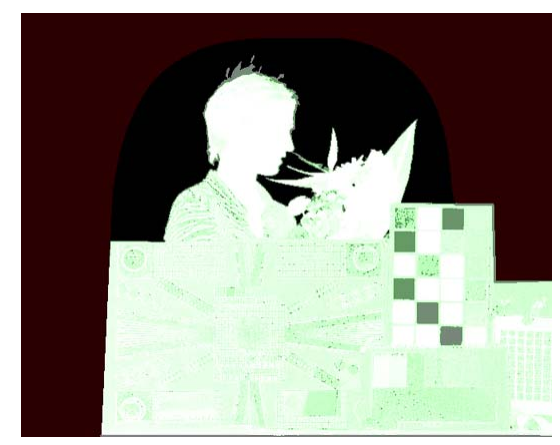

However, you will notice in the composite that the edges have become a little hard. We can fix this using the Clip Rollback and Screen Softness.

Figure 87. Clip White.

<span id="page-46-0"></span>9. Increase the Clip Rollback to 3 and the Screen Softness to 1. It's also worth trying to improve the key around the spiky flowers with a subpixel erode of the edge. Change Screen Grow/Shrink to -0.5.

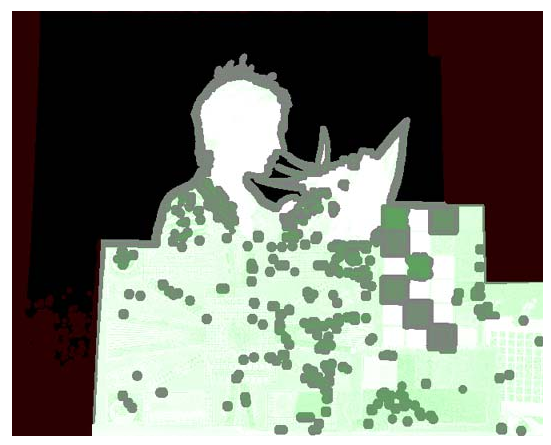

Figure 88. Rollback and Softness.

10.To remove the foreground spots increase Screen Despot Black to 1. The result is shown in [Figure](#page-47-0) 89.

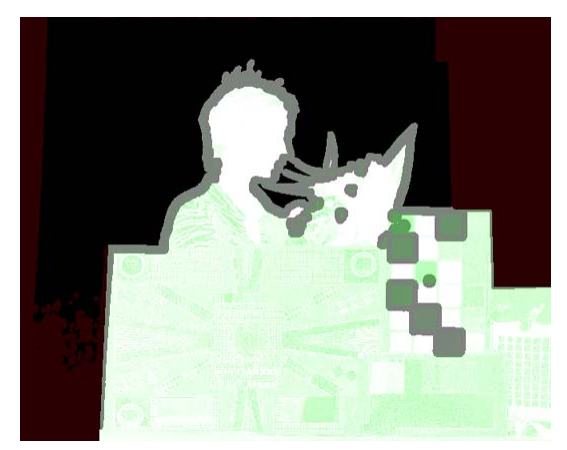

Figure 89. Screen Despot Black.

<span id="page-47-0"></span>11.The composite is shown in [Figure](#page-47-1) 90. You will see that the colours of the colour swatches have been altered by the Keylight algorithm. This can be fixed with an Inside Mask.

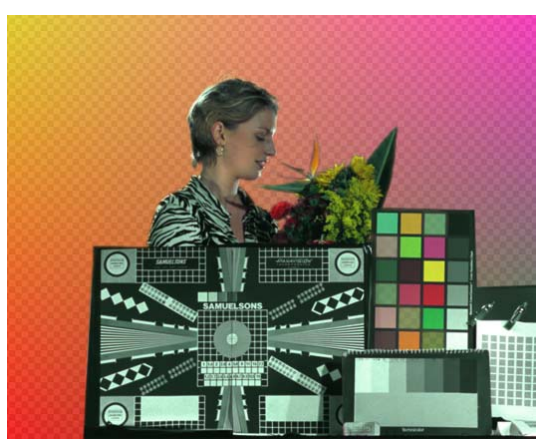

Figure 90. Composite.

<span id="page-47-1"></span>12.Draw a rough mask (Mask 2) around just the colour swatches. Set the Inside Mask to Mask 2 and the Replace Method to Source to pull back the original colours.

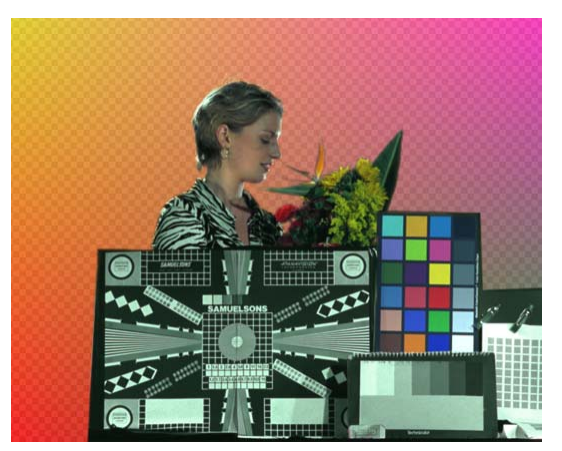

Figure 91. Inside Mask and Replace Method Source.

13.That's it.

## <span id="page-49-0"></span>**APPENDIX A: RELEASE NOTES**

<span id="page-49-1"></span>This appendix describes the requirements, new features, improvements over previous versions, fixed bugs, and known bugs and workarounds in Keylight.

#### **Keylight 1.2v14** This is a maintenance release of Keylight to support After Effects CS6.

#### **Requirements**

Adobe After Effects CS6 Professional on Mac OS X 64-bit or Windows 7 64-bit.

#### **Release Date**

April 2012

#### **New Features**

There are no new features.

#### **Improvements**

The artwork (banner, splash screen, and documentation layout) has been updated.

#### **Fixed Bugs**

There are no fixed bugs.

#### **Known Bugs and Workarounds**

There are no known bugs.

**Keylight 1.2v13** This is a maintenance release of Keylight to support After Effects CS5.5.

#### **Requirements**

Adobe After Effects CS5.5 Professional on Mac OS X 64-bit or Windows Vista/7 64-bit.

#### **Release Date**

January 2011

<span id="page-50-0"></span>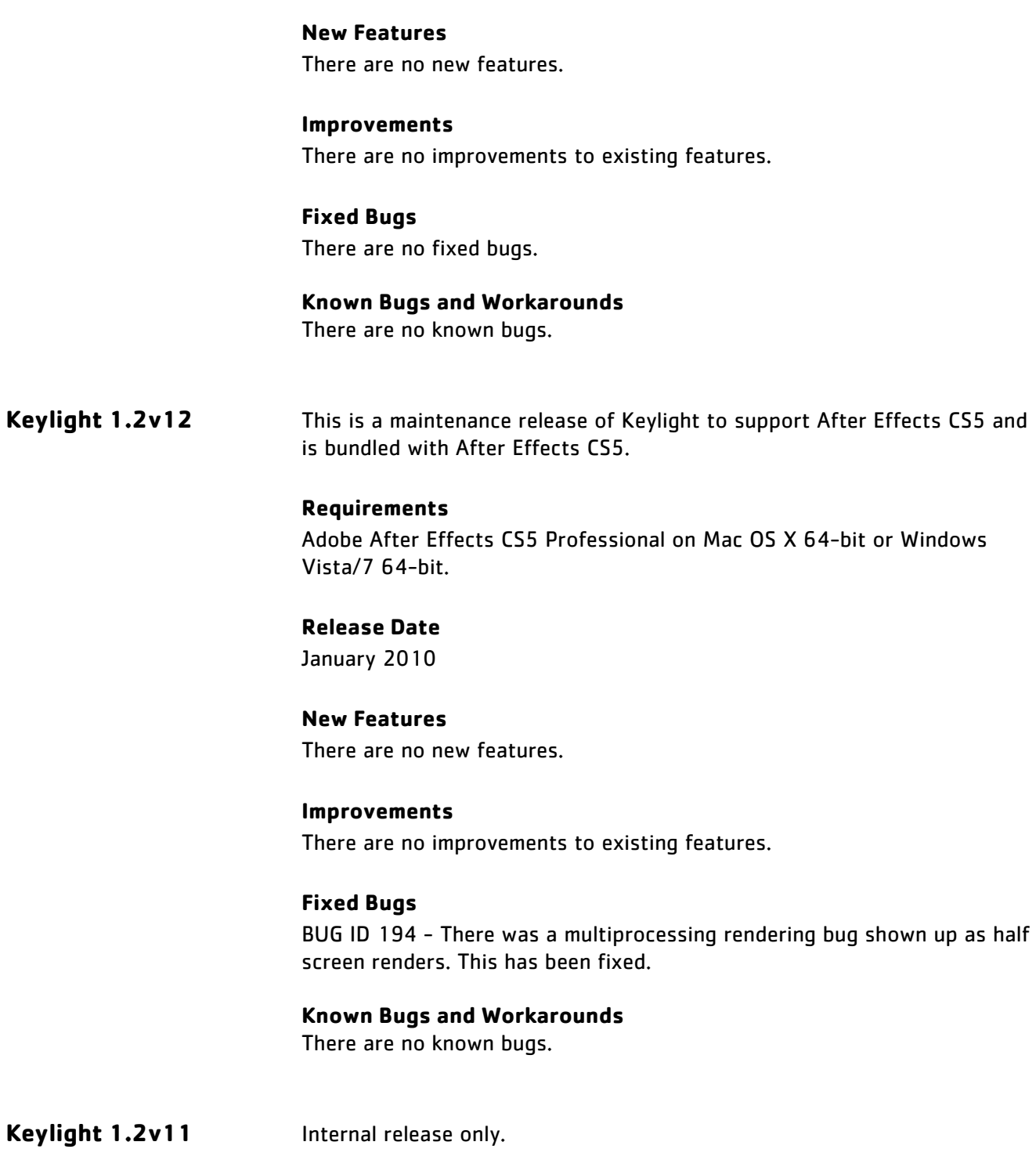

<span id="page-51-0"></span>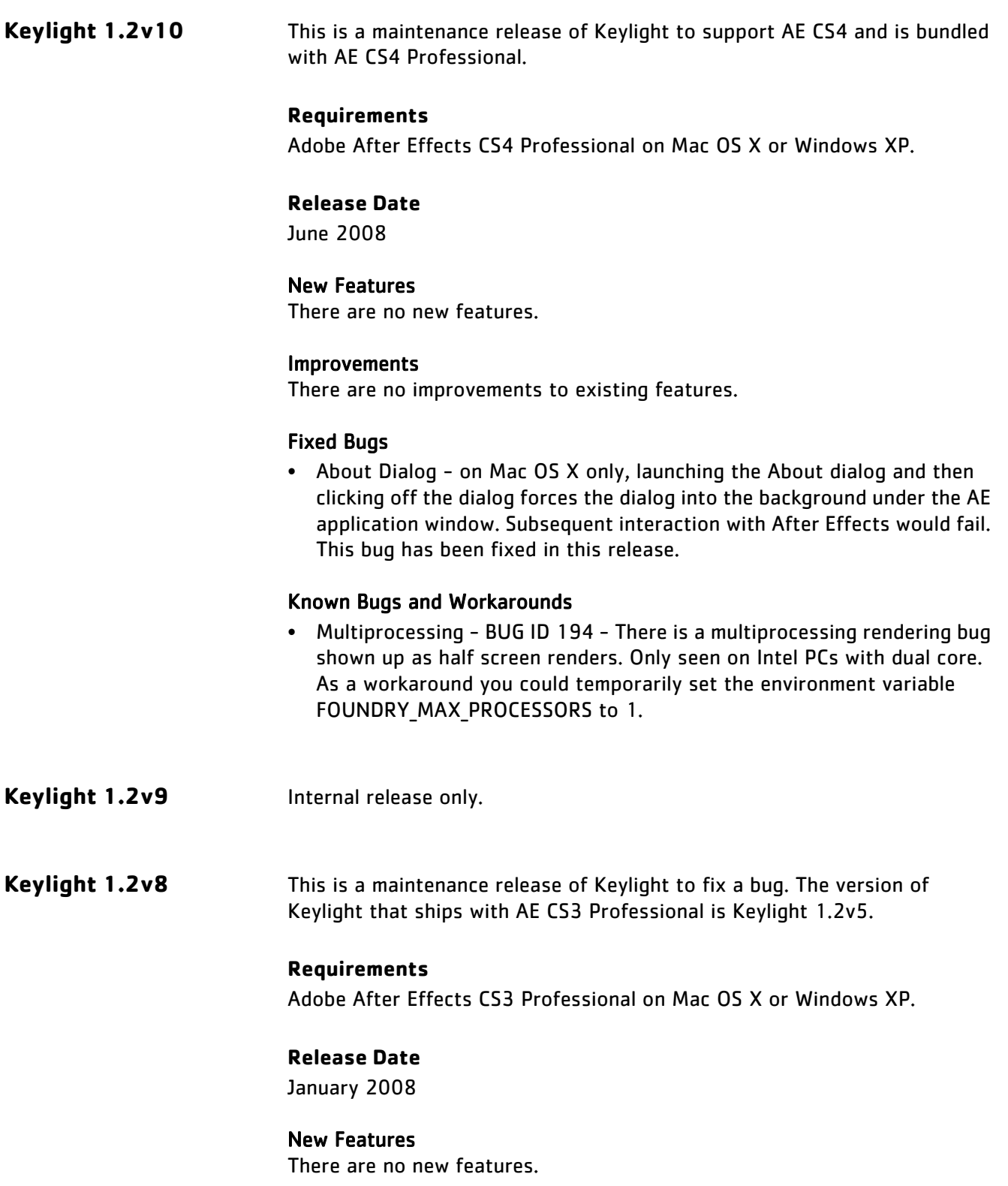

#### Improvements

There are no improvements to existing features.

#### Fixed Bugs

• Edge Colour Correction - BUG ID 3176 - colour correction of the edges failed to work. This has been fixed.

#### Known Bugs and Workarounds

- About Dialog on Mac OS X only, launching the About dialog from the Keylight banner and then clicking off the dialog forces the dialog into the background under the AE application window. Subsequent interaction with After Effects would fail. To get round this, move the After Effects applcation to one side to reveal the Keylight dialog underneath, then click on the dialog to close it.
- Multiprocessing BUG ID 194 There is a multiprocessing rendering bug shown up as half screen renders. Only seen on Intel PCs with dual core. As a workaround you could temporarily set the environment variable FOUNDRY\_MAX\_PROCESSORS to 1.

**Keylight 1.2v6** This is a maintenance release of Keylight to support AE CS3 on Mac and Win. The version of keylight that ships with AE CS3 Professional is Keylight 1.2v5. This release fixes a couple of bugs in that.

#### <span id="page-52-0"></span>**Requirements**

Adobe After Effects CS3 Professional on Mac OS X or Windows XP/Vista.

#### **Release Date**

5 July 2007

#### New Features

There are no new features.

#### Improvements

There are no improvements to existing features.

#### Fixed Bugs

• Adaptive Rendering - when scrubbing along the timeline with adaptive rendering switched on, the screen would freeze. An interrupt call was being treated as an error and a redraw wasn't called. This has been fixed.

- About Dialog clicking on the Keylight banner to show the About dialog, caused the After Effects viewing window to render black. This has been fixed by disabling the ability to launch the dialog from the banner. Click on the standard Adobe "About" text at the top of the plug-in panel instead.
- Snapshot BUG ID 231 snapshot button broken when using Keylight with AE 7. This bug has been fixed in AE CS3.

#### Known Bugs and Workarounds

- About Dialog on Mac OS X only, launching the About dialog from the Keylight banner and then clicking off the dialog forces the dialog into the background under the AE application window. Subsequent interaction with After Effects would fail. To get round this, move the After Effects applcation to one side to reveal the Keylight dialog underneath, then click on the dialog to close it.
- Multiprocessing BUG ID 194 There is a multiprocessing rendering bug shown up as half screen renders. Only seen on Intel PCs with dual core. As a workaround you could temporarily set the environment variable FOUNDRY\_MAX\_PROCESSORS to 1.
- **Keylight 1.2v5** This is a maintenance release of Keylight to support After Effects CS3. This version ships with AE CS3.

#### <span id="page-53-0"></span>**Requirements**

Adobe After Effects CS3 Professional on Mac OS X or Windows XP/Vista.

#### New Features

There are no new features.

#### Improvements

There are no improvements to existing features.

#### Fixed Bugs

• Internal version number incremented to enable licensing to work correctly for the release version of CS3.

#### Known Bugs and Workarounds

• Multiprocessing - BUG ID 194 - There is a multiprocessing rendering bug shown up as half screen renders. Only seen on Intel PCs with dual core. As a workaround you could temporarily set the environment variable FOUNDRY MAX PROCESSORS to 1.

#### **Known Bugs with After Effects and Workarounds**

• Snapshot - BUG ID 231 - snapshot buttons broken when using Keylight with After Effects 7.0. If you apply Keylight and snapshot the image, change some parameters and recall that saved snapshot, it is displayed only for a fraction of a second. As a workaround use the Shift-F5 and F5 keys instead.

**Keylight 1.2v4** This is a maintenance release of Keylight to support After Effects CS3.

#### <span id="page-54-0"></span>**Requirements**

Adobe After Effects CS3 Professional on Mac OS X or Windows XP/Vista.

#### New Features

There are no new features.

#### Improvements

There are no improvements to existing features.

#### Fixed Bugs

1. This version of Keylight was compiled against an updated version of the After Effects SDK (7 March 2007).

#### Known Bugs and Workarounds

• Multiprocessing - BUG ID 194 - There is a multiprocessing rendering bug shown up as half screen renders. Only seen on Intel PCs with dual core. As a workaround you could temporarily set the environment variable FOUNDRY\_MAX\_PROCESSORS to 1.

#### **Known Bugs with After Effects and Workarounds**

• Snapshot - BUG ID 231 - snapshot buttons broken when using Keylight with After Effects 7.0. If you apply Keylight and snapshot the image, change some parameters and recall that saved snapshot, it is displayed only for a fraction of a second. As a workaround use the Shift-F5 and F5 keys instead.

#### **Keylight 1.2v3** This is a maintenance release of Keylight to support After Effects CS3.

#### **Release Date**

Unreleased.

#### **Requirements**

Adobe After Effects CS3 Professional on Mac OS X or Windows XP/Vista.

#### New Features

There are no new features.

#### Improvements

There are no improvements to existing features.

#### Fixed Bugs

• Loading old projects - BUG ID 923 - loading AE7 projects that used Keylight 1.1 into AE8/CS3 with Keylight 1.2 would report a missing plugin. This bug has been fixed.

#### Known Bugs and Workarounds

• Multiprocessing - BUG ID 194 - There is a multiprocessing rendering bug shown up as half screen renders. Only seen on Intel PCs with dual core. As a workaround you could temporarily set the environment variable FOUNDRY\_MAX\_PROCESSORS to 1.

#### **Known Bugs with After Effects and Workarounds**

• Snapshot - BUG ID 231 - snapshot buttons broken when using Keylight with After Effects 7.0. If you apply Keylight and snapshot the image, change some parameters and recall that saved snapshot, it is displayed only for a fraction of a second. As a workaround use the Shift-F5 and F5 keys instead.

#### **Keylight 1.2v2** This is a Windows only maintenance release of Keylight to fix a bug.

#### <span id="page-55-0"></span>**Requirements**

Adobe After Effects CS3 Professional on Windows XP/Vista only.

#### New Features

There are no new features.

#### Improvements

There are no improvements to existing features.

#### Fixed Bugs

• SSE2 - BUG ID 801 - the previous version of Keylight was compiled with a sse2 flag preventing it from working on very old hardware running

Windows. This version has been recompiled with sse1 to fix this problem affecting a minority of customers.

#### Known Bugs and Workarounds

• Multiprocessing - BUG ID 194 - There is a multiprocessing rendering bug shown up as half screen renders. Only seen on Intel PCs with dual core. As a workaround you could temporarily set the environment variable FOUNDRY MAX PROCESSORS to 1.

#### **Known Bugs with After Effects and Workarounds**

• Snapshot - BUG ID 231 - snapshot buttons broken when using Keylight with After Effects 7.0. If you apply Keylight and snapshot the image, change some parameters and recall that saved snapshot, it is displayed only for a fraction of a second. As a workaround use the Shift-F5 and F5 keys instead.

#### **Keylight 1.2v1** This is a maintenance release of Keylight to support After Effects CS3.

#### <span id="page-56-0"></span>**Requirements**

Adobe After Effects CS3 Professional on Mac OS X or Windows XP/Vista.

#### New Features

- FLEXlm license support for After Effects Standard.
- Released as a universal binary for AE CS3 on Mac Intel and PPC.

#### Improvements

- The bias controls are now locked together by default.
- The Keylight algorithm has been tweaked for improved floating point handling.
- An environment variable (FOUNDRY\_MAX\_PROCESSORS 1) has been provided to switch off multi-processing as a temporary workaround for Bug ID 194.
- Keylight is now versioned by name. This allows multiple versions of the plug-in to coexist on a single host.
- 3GB Switch the plug-ins have been compiled to take advantage of extended memory available in this mode.

#### Fixed Bugs

• Inside Mask, Source Alpha set to Add To Inside Mask. When viewing the Status with the source alpha added to the inside mask the combined mattes were not drawn on screen even though the matte had been

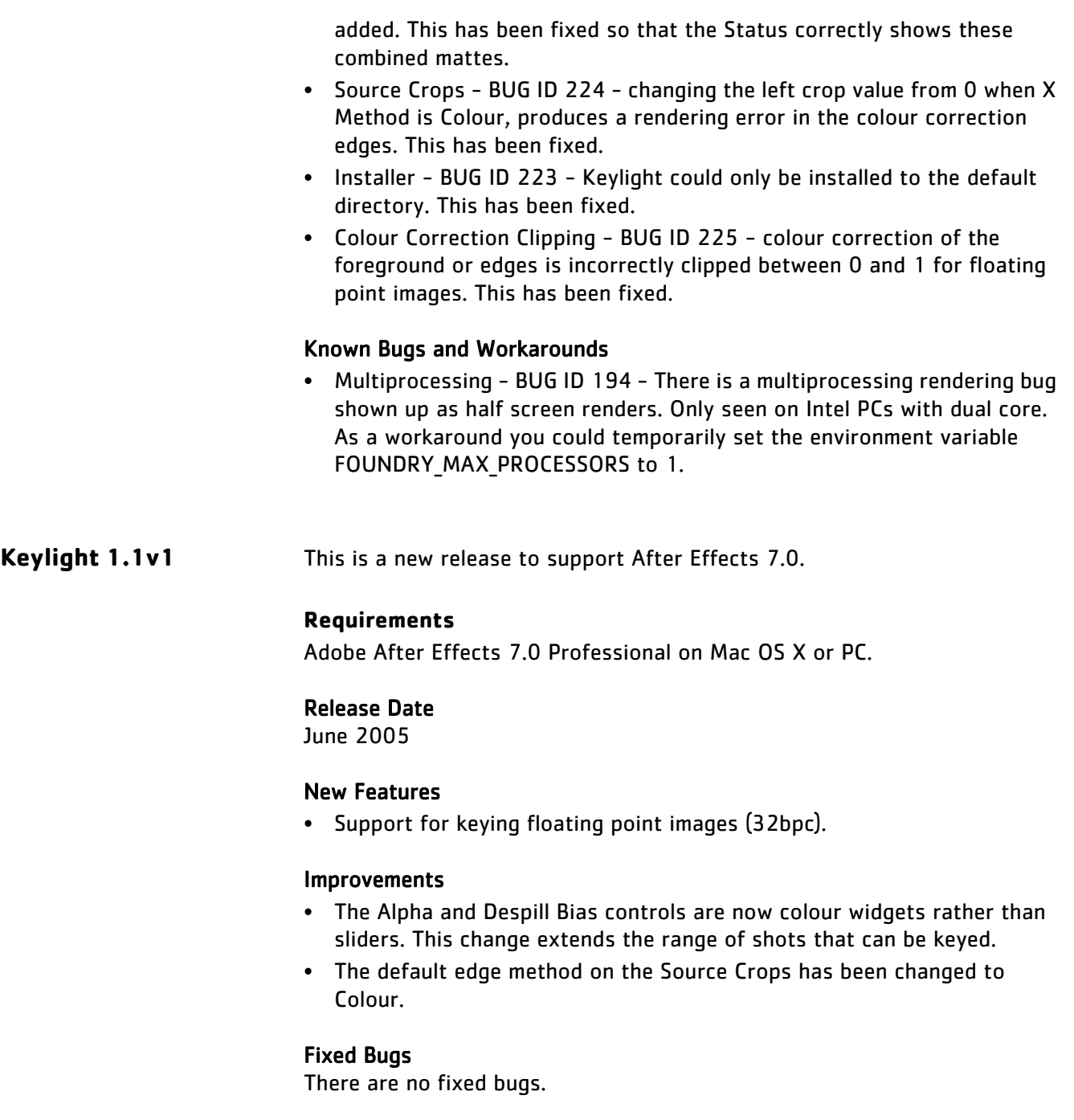

#### <span id="page-57-0"></span>Known Bugs and Workarounds

There are no known bugs.

<span id="page-58-0"></span>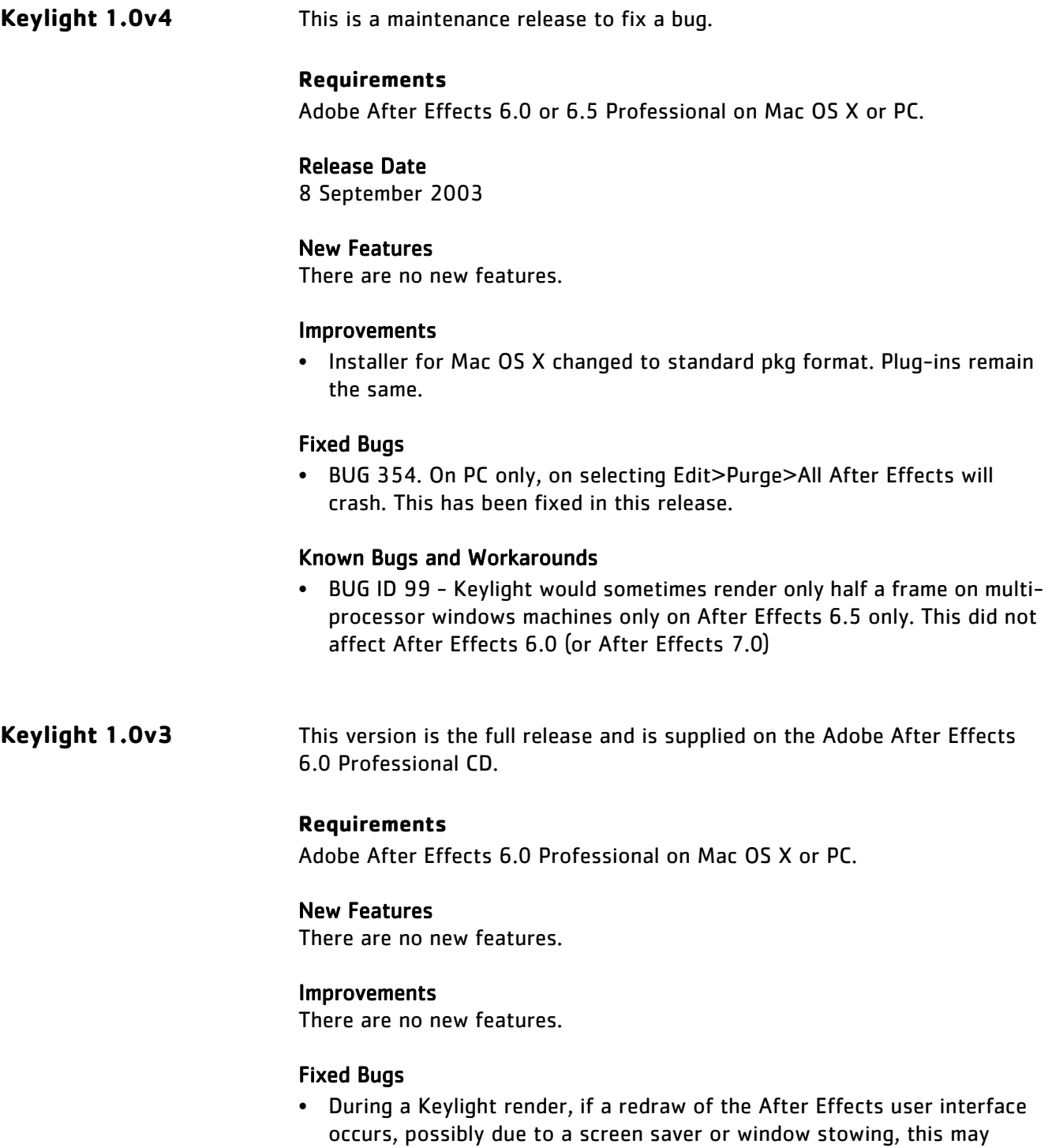

cause Keylight to crash. This bug has been fixed.

<span id="page-59-0"></span>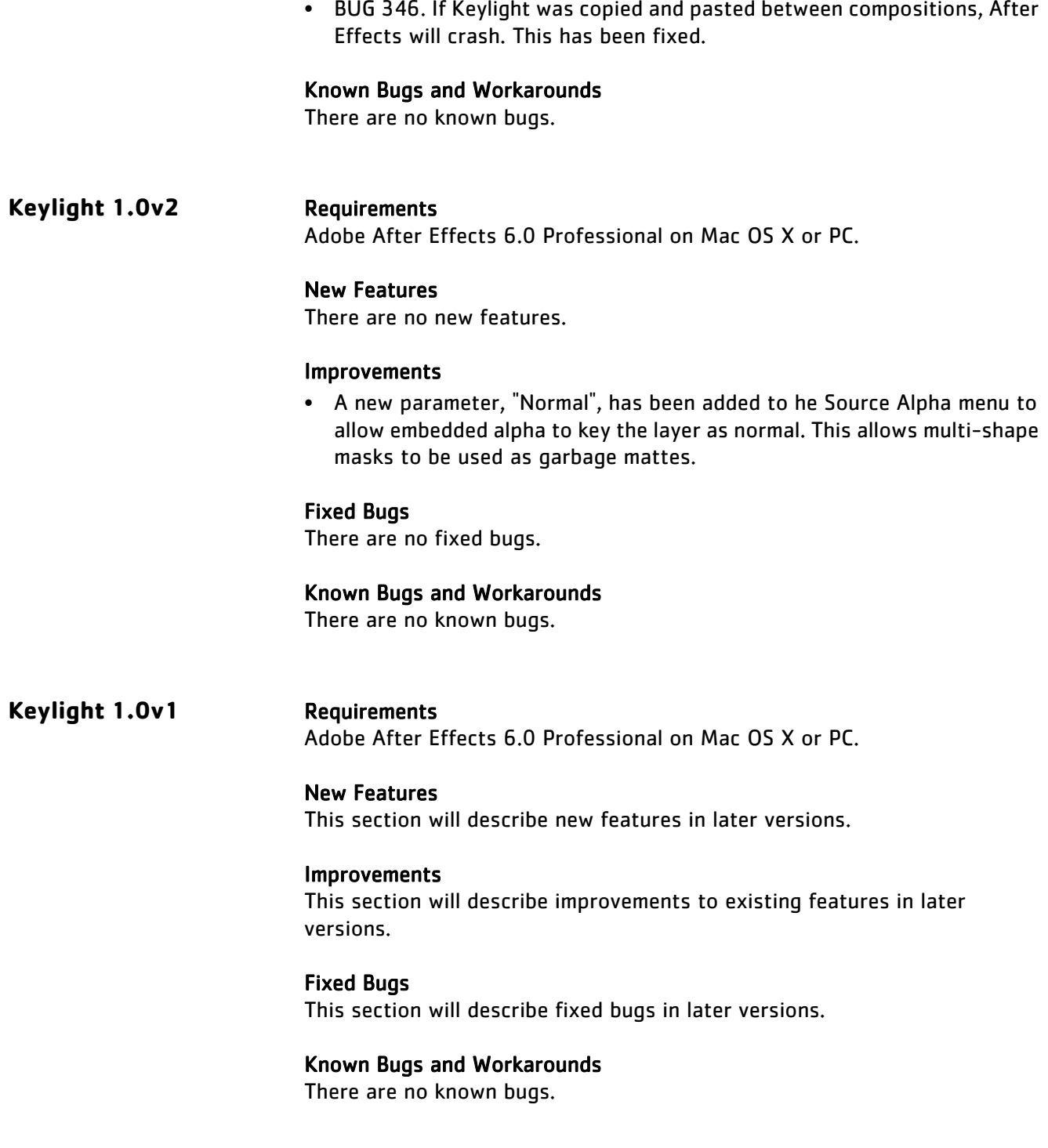

## **APPENDIX B: THIRD PARTY LICENCES**

This appendix lists third party libraries used in Keylight, along with their licences.

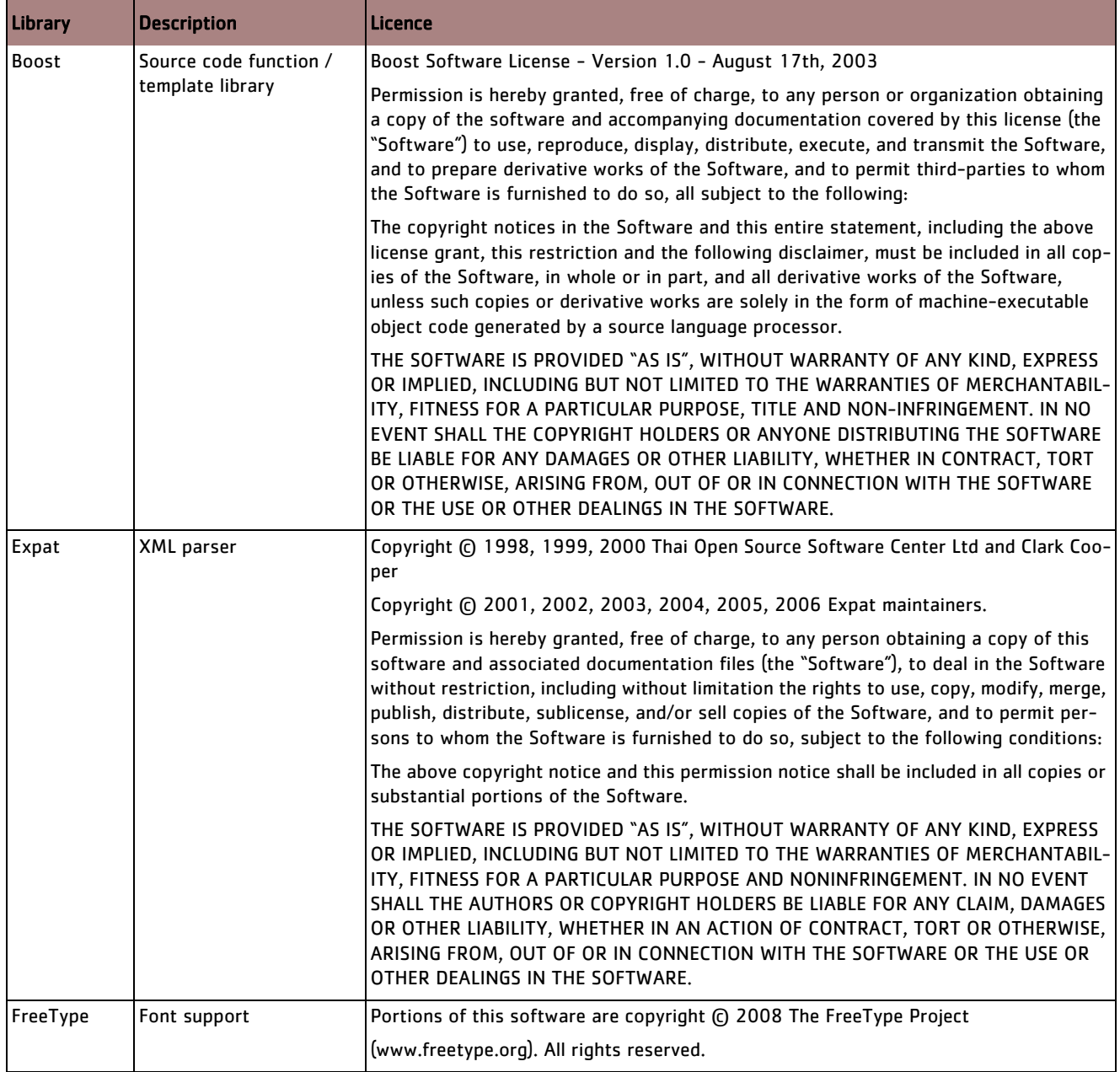

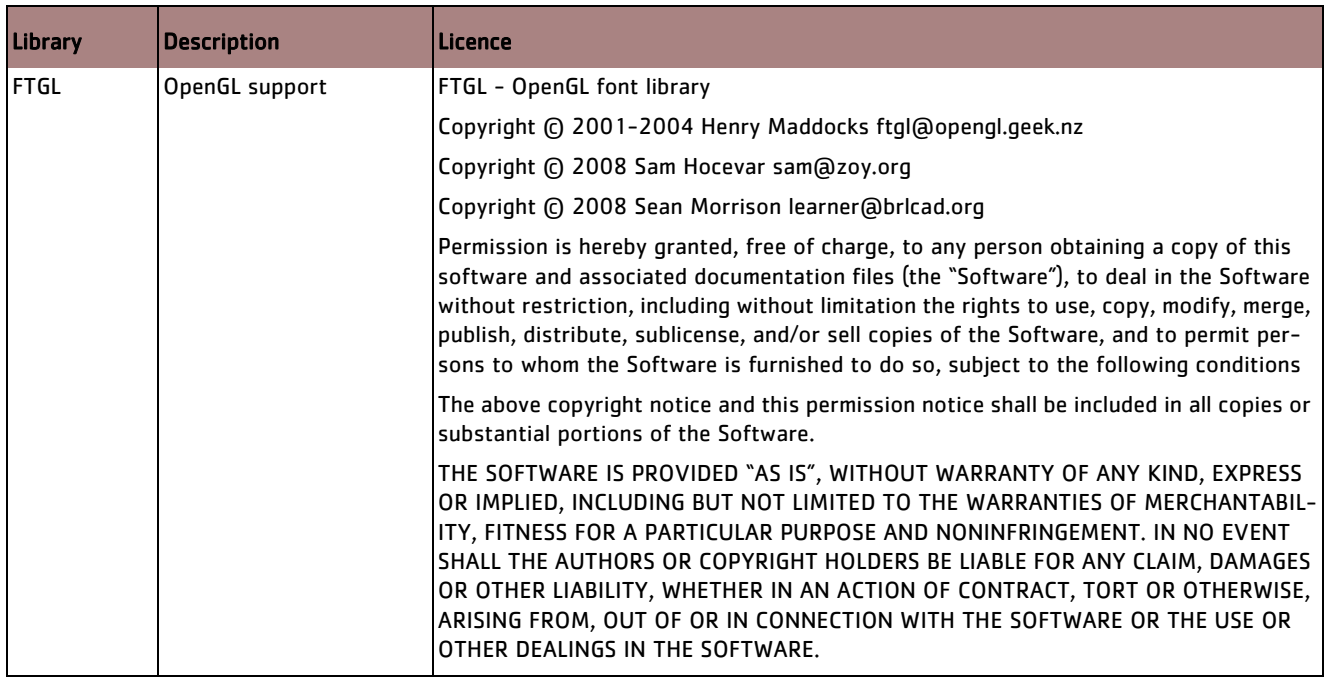

## <span id="page-62-0"></span>**APPENDIX C: END USER LICENCING AGREEMENT**

## **End User Licensing Agreement (EULA)**

IMPORTANT: BY INSTALLING THIS SOFTWARE YOU ACKNOWLEDGE THAT YOU HAVE READ THIS AGREEMENT, UNDERSTAND IT AND AGREE TO BE BOUND BY ITS TERMS AND CONDITIONS. IF YOU DO NOT AGREE TO THE TERMS OF THIS AGREEMENT DO NOT INSTALL, COPY OR USE THE SOFTWARE.

This END USER LICENSE AGREEMENT (this "Agreement") is made by and between The Foundry Visionmongers Ltd., a company registered in England and Wales, ("The Foundry"), and you, as either an individual or a single entity ("Licensee").

In consideration of the mutual covenants contained herein and for other good and valuable consideration (the receipt and sufficiency of which is acknowledged by each party hereto) the parties agree as follows:

#### **SECTION 1. GRANT OF LICENSE.**

Subject to the limitations of Section 2, The Foundry hereby grants to Licensee a limited, non-transferable and non-exclusive license to install and use a machine readable, object code version of this software program (the "Software") and accompanying user guide and other documentation (collectively, the "Documentation") solely for Licensee's own internal business purposes (collectively, the "License"); provided, however, Licensee's right to install and use the Software and the Documentation is limited to those rights expressly set out in this Agreement.

#### **SECTION 2. RESTRICTIONS ON USE.**

Licensee is authorized to use the Software in machine readable, object code form only, and Licensee shall not: (a) assign, sublicense, sell, distribute, transfer, pledge, lease, rent, share or export the Software, the Documentation or Licensee's rights hereunder; (b) alter or circumvent the copy protection mechanisms in the Software or reverse engineer, decompile, disassemble or otherwise attempt to discover the source code of the Software; (c) modify, adapt, translate or create derivative works based on the Software or Documentation; (d) use, or allow the use of, the Software or Documentation on any project other than a project produced by Licensee (an "Authorized Project"); (e) allow or permit anyone (other than Licensee and Licensee's authorized employees to the extent they are working on an Authorized Project) to use or have access to the Software or Documentation; (f) copy or install the Software or Documentation other than as expressly provided for herein; or (g) take any action, or fail to take action, that could adversely affect the trademarks, service marks, patents, trade secrets, copyrights or other intellectual property rights of The Foundry or any third party with intellectual property rights in the Software (each, a "Third Party Licensor"). Furthermore, for purposes of this Section 2, the term "Software" shall include any derivatives of the Software.

Licensee shall install and use only a single copy of the Software on one computer, unless the Software is installed in a "floating license" environment, in which case Licensee may install the Software on more than one computer; provided, however, Licensee shall not at any one time use more copies of the Software than the total number of valid Software licenses purchased by Licensee.

Please note that in order to guard against unlicensed use of the Software a licence key is required to access and enable the Software. The issuing of replacement or substituted licence keys if the Software is moved from one computer to another is subject to and strictly in accordance with The Foundry's Licence Transfer Policy, which is available on The Foundry's website and which requires a fee to be paid in certain circumstances. The Foundry may from time to time and at its sole discretion vary the terms and conditions of the Licence Transfer Policy.

Furthermore, if the Software can be licensed on an "interactive" or "non-interactive" basis, licensee shall be authorized to use a non-interactive version of the Software for rendering purposes only (i.e., on a CPU, without a user, in a non-interactive capacity) and shall not use such Software on workstations or otherwise in a user-interactive capacity. Licensee shall be authorized to use an interactive version of the Software for both interactive and non-interactive rendering purposes, if available.

If Licensee has purchased the Software on the discount terms offered by The Foundry's Educational Policy published on its website ("the Educational Policy"), Licensee warrants and represents to The Foundry as a condition of this Agreement that: (a) (if Licensee is an individual) he or she is a part-time or full-time student at the time of purchase and will not use the Software for commercial, professional or for-profit purposes; (b) (if the Licensee is not an individual) it is an organisation that will use it only for the purpose of training and instruction, and for no other purpose (c) Licensee will at all times comply with the Educational Policy (as such policy may be amended from time to time).

Finally, if the Software is a "Personal Learning Edition," ("PLE") Licensee may use it only for the purpose of personal or internal training and instruction, and for no other purpose. PLE versions of the Software may not be used for commercial, professional or for-profit purposes including, for the avoidance of doubt, the purpose of providing training or instruction to third parties.

### **SECTION 3. SOURCE CODE.**

Notwithstanding that Section 1 defines "Software" as an object code version and that Section 2 provides that Licensee may use the Software in object code form only, The Foundry may also agree to license to Licensee (including by way of upgrades, updates or enhancements) source code or elements of the source code of the Software the intellectual property rights in which belong either to The Foundry or to a Third Party Licensor ("Source Code"). If The Foundry does so Licensee shall be licensed to use the Source Code as Software on the terms of this Agreement and: (a) notwithstanding Section 2 (c) Licensee may use the Source Code at its own risk in any reasonable way for the limited purpose of enhancing its use of the Software solely for its own internal business purposes and in all respects in accordance with this Agreement; (b) Licensee shall in respect of the Source Code comply strictly with all other restrictions applying to its use of the Software under this Agreement as well as any other restriction or instruction that is communicated to it by The Foundry at any time during this Agreement (whether imposed or requested by The Foundry or by any Third Party Licensor); (c) notwithstanding any other term of this Agreement The Foundry gives no warranty whatsoever in respect of the Source Code, which is licensed on an "as is" basis, or in respect of any modification of the Source Code made by Licensee ("Modification"); (d)

notwithstanding any other term of this Agreement The Foundry shall have no obligation to provide support, maintenance, upgrades or updates of or in respect of the Source Code or of any Modification; and (e) Licensee shall indemnify The Foundry against all liabilities and expenses (including reasonable legal costs) incurred by The Foundry in relation to any claim asserting that any Modification infringes the intellectual property rights of any third party.

### **SECTION 4. BACK-UP COPY.**

Notwithstanding Section 2, Licensee may store one copy of the Software and Documentation off-line and off-site in a secured location owned or leased by Licensee in order to provide a back-up in the event of destruction by fire, flood, acts of war, acts of nature, vandalism or other incident. In no event may Licensee use the back-up copy of the Software or Documentation to circumvent the usage or other limitations set forth in this Agreement.

### **SECTION 5. OWNERSHIP.**

Licensee acknowledges that the Software (including, for the avoidance of doubt, any Source Code that is licensed to Licensee) and Documentation and all intellectual property rights and other proprietary rights relating thereto are and shall remain the sole property of The Foundry and the Third Party Licensors. Licensee shall not remove, or allow the removal of, any copyright or other proprietary rights notice included in and on the Software or Documentation or take any other action that could adversely affect the property rights of The Foundry or any Third Party Licensor. To the extent that Licensee is authorized to make copies of the Software or Documentation under this Agreement, Licensee shall reproduce in and on all such copies any copyright and/or other proprietary rights notices provided in and on the materials supplied by The Foundry hereunder. Nothing in this Agreement shall be deemed to give Licensee any rights in the trademarks, service marks, patents, trade secrets, confidential information, copyrights or other intellectual property rights of The Foundry or any Third Party Licensor, and Licensee shall be strictly prohibited from using the name, trademarks or service marks of The Foundry or any Third Party Licensor in Licensee's promotion or publicity without The Foundry's express written approval.

### **SECTION 6. LICENSE FEE.**

Licensee understands that the benefits granted to Licensee hereunder are contingent upon Licensee's payment in full of the license fee payable in connection herewith (the "License Fee").

### **SECTION 7. UPGRADES/ENHANCEMENTS.**

The Licensee's access to support, upgrades and updates is subject to the terms and conditions of the "Annual Upgrade and Support Programme" available on The Foundry's website. The Foundry may from time to time and at its sole discretion vary the terms and conditions of the Annual Upgrade and Support Programme.

### **SECTION 8. TAXES AND DUTIES.**

Licensee agrees to pay, and indemnify The Foundry from claims for, any local, state or national tax (exclusive of taxes based on net income), duty, tariff or other impost related to or arising from the transaction contemplated by this Agreement.

### **SECTION 9. LIMITED WARRANTY.**

The Foundry warrants that, for a period of ninety (90) days after delivery of the Software: (a) the machine readable electronic files constituting the Software and Documentation shall be free from errors that may arise from the electronic file transfer from The Foundry and/or its authorized reseller to Licensee; and (b) to the best of The Foundry's knowledge, Licensee's use of the Software in accordance with the Documentation will not, in and of itself, infringe any third party's copyright, patent or other intellectual property rights. Except as warranted, the Software and Documentation is being provided "as is." THE FOREGOING LIMITED WARRANTY IS IN LIEU OF ALL OTHER WARRANTIES OR CONDITIONS, EXPRESS OR IMPLIED, AND The Foundry DISCLAIMS ANY AND ALL IMPLIED WARRANTIES OR CONDITIONS, INCLUDING, WITHOUT LIMITATION, ANY IMPLIED WARRANTY OF TITLE, NON-INFRINGEMENT, MERCHANTABILITY OR FITNESS FOR A PARTICULAR PURPOSE, REGARDLESS OF WHETHER The Foundry KNOWS OR HAS REASON TO KNOW OF LICENSEE'S PARTICULAR NEEDS. The Foundry does not warrant that the Software or Documentation will meet Licensee's requirements or that Licensee's use of the Software will be uninterrupted or error free. No employee or agent of The Foundry is authorized to modify this limited warranty, nor to make additional warranties. No action for any breach of the above limited warranty may be commenced more than one (1) year after Licensee's initial receipt of the Software. To the extent any implied warranties may not be disclaimed under applicable law, then ANY IMPLIED WARRANTIES ARE LIMITED IN DURATION TO NINETY (90) DAYS AFTER DELIVERY OF THE SOFTWARE TO LICENSEE.

### **SECTION 10. LIMITED REMEDY.**

The exclusive remedy available to the Licensee in the event of a breach of the foregoing limited warranty, TO THE EXCLUSION OF ALL OTHER REMEDIES, is for Licensee to destroy all copies of the Software, send The Foundry a written certification of such destruction and, upon The Foundry's receipt of such certification, The Foundry will make a replacement copy of the Software available to Licensee.

### **SECTION 11. INDEMNIFICATION.**

Licensee agrees to indemnify, hold harmless and defend The Foundry, the Third Party Licensors and The Foundry's and each Third Party Licensor's respective affiliates, officers, directors, shareholders, employees, authorized resellers, agents and other representatives (collectively, the "Released Parties") from all claims, defense costs (including, but not limited to, attorneys' fees), judgments, settlements and other expenses arising from or connected with the operation of Licensee's business or Licensee's possession or use of the Software or Documentation.

### **SECTION 12. LIMITED LIABILITY.**

In no event shall the Released Parties' cumulative liability to Licensee or any other party for any loss or damages resulting from any claims, demands or actions arising out of or relating to this Agreement (or the Software or Documentation contemplated herein) exceed the License Fee paid to The Foundry or its authorized reseller for use of the Software. Furthermore, IN NO EVENT SHALL THE RELEASED PARTIES BE LIABLE TO LICENSEE UNDER ANY THEORY FOR ANY INDIRECT, SPECIAL, INCIDENTAL, PUNITIVE, EXEMPLARY OR CONSEQUENTIAL DAMAGES (INCLUDING DAMAGES FOR LOSS OF BUSINESS OR LOSS OF PROFITS) OR THE COST OF PROCUREMENT OF SUBSTITUTE GOODS OR SERVICES, REGARDLESS OF WHETHER THE RELEASED PARTIES KNOW OR HAVE REASON TO KNOW OF THE POSSIBILITY OF SUCH DAMAGES AND REGARDLESS OF WHETHER ANY REMEDY SET FORTH HEREIN FAILS OF ITS ESSENTIAL

PURPOSE. No action arising out of or related to this Agreement, regardless of form, may be brought by Licensee more than one (1) year after Licensee's initial receipt of the Software; provided, however, to the extent such one (1) year limit may not be valid under applicable law, then such period shall be limited to the shortest period allowed by law.

### **SECTION 13. TERM; TERMINATION.**

This Agreement is effective upon Licensee's acceptance of the terms hereof and Licensee's payment of the License Fee, and the Agreement will remain in effect until termination. If Licensee breaches this Agreement, The Foundry may terminate the License granted hereunder by notice to Licensee. In the event the License is terminated, Licensee will either return to The Foundry all copies of the Software and Documentation in Licensee's possession or, if The Foundry directs in writing, destroy all such copies. In the later case, if requested by The Foundry, Licensee shall provide The Foundry with a certificate signed by an officer of Licensee confirming that the foregoing destruction has been completed.

#### **SECTION 14. CONFIDENTIALITY.**

Licensee agrees that the Software (including, for the avoidance of doubt, any Source Code that is licensed to Licensee) and Documentation are proprietary and confidential information of The Foundry or, as the case may be, the Third Party Licensors, and that all such information and any communications relating thereto (collectively, "Confidential Information") are confidential and a fundamental and important trade secret of The Foundry or the Third Party Licensors. Licensee shall disclose Confidential Information only to Licensee's employees who are working on an Authorized Project and have a "need-to-know" of such Confidential Information, and shall advise any recipients of Confidential Information that it is to be used only as authorized in this Agreement. Licensee shall not disclose Confidential Information or otherwise make any Confidential Information available to any other of the Licensee's employees or to any third parties without the express written consent of The Foundry. Licensee agrees to segregate, to the extent it can be reasonably done, the Confidential Information from the confidential information and materials of others in order to prevent commingling. Licensee shall take reasonable security measures, which such measures shall be at least as great as the measures Licensee uses to keep Licensee's own confidential information secure (but in any case using no less than a reasonable degree of care), to hold the Software, Documentation and any other Confidential Information in strict confidence and safe custody. The Foundry may request, in which case Licensee agrees to comply with, certain reasonable security measures as part of the use of the Software and Documentation. Licensee acknowledges that monetary damages may not be a sufficient remedy for unauthorized disclosure of Confidential Information, and that The Foundry shall be entitled, without waiving any other rights or remedies, to such injunctive or equitable relief as may be deemed proper by a court of competent jurisdiction.

### **SECTION 15. INSPECTION.**

Licensee shall advise The Foundry on demand of all locations where the Software or Documentation is used or stored. Licensee shall permit The Foundry or its authorized agents to inspect all such locations during normal business hours and on reasonable advance notice.

#### **SECTION 16. NONSOLICITATION.**

Licensee agrees not to solicit for employment or retention any of The Foundry's current or future employees who were or are involved in the development and/or creation of the Software.

### **SECTION 17. U.S. GOVERNMENT LICENSE RIGHTS.**

The Software, Documentation and/or data delivered hereunder are subject to the terms of this Agreement and in no event shall the U.S. Government acquire greater than RESTRICTED/LIMITED RIGHTS. At a minimum, use, duplication or disclosure by the U.S. Government is subject to the applicable restrictions of: (i) FAR §52.227-14 ALTS I, II and III (June 1987); (ii) FAR §52.227-19 (June 1987); (iii) FAR §12.211 and 12.212; and/or (iv) DFARS §227.7202-1(a) and DFARS §227.7202-3.

The Software is the subject of the following notices:

- **•** Copyright (c) 2012 The Foundry Visionmongers, Ltd.. All Rights Reserved.
- **•** Unpublished-rights reserved under the Copyright Laws of the United Kingdom.

#### **SECTION 18. SURVIVAL.**

Sections 2, 3, 5, 6, 8, 9, 10, 11, 12, 13, 14, 15, 16, 17, 18, 19 and 20 shall survive any termination or expiration of this Agreement.

#### **SECTION 19. IMPORT/EXPORT CONTROLS.**

To the extent that any Software made available hereunder is subject to restrictions upon export and/or reexport from the United States, Licensee agrees to comply with, and not act or fail to act in any way that would violate, the applicable international, national, state, regional and local laws and regulations, including, without limitation, the United States Foreign Corrupt Practices Act, the Export Administration Act and the Export Administration Regulations, as amended or otherwise modified from time to time, and neither The Foundry nor Licensee shall be required under this Agreement to act or fail to act in any way which it believes in good faith will violate any such laws or regulations.

#### **SECTION 20. MISCELLANEOUS.**

This Agreement is the exclusive agreement between the parties concerning the subject matter hereof and supersedes any and all prior oral or written agreements, negotiations, or other dealings between the parties concerning such subject. This Agreement may be modified only by a written instrument signed by both parties. If any action is brought by either party to this Agreement against the other party regarding the subject matter hereof, the prevailing party shall be entitled to recover, in addition to any other relief granted, reasonable attorneys' fees and expenses of litigation. Should any term of this Agreement be declared void or unenforceable by any court of competent jurisdiction, such declaration shall have no effect on the remaining terms of this Agreement. The failure of either party to enforce any rights granted hereunder or to take action against the other party in the event of any breach hereunder shall not be deemed a waiver by that party as to subsequent enforcement of rights or subsequent actions in the event of future breaches. This Agreement shall be governed by, and construed in accordance with English Law.

The Foundry and Licensee intend that each Third Party Licensor may enforce against Licensee under the

Contracts (Rights of Third Parties) Act 1999 ("the Act") any obligation owed by Licensee to The Foundry under this Agreement that is capable of application to any proprietary or other right of that Third Party Licensor in or in relation to the Software. The Foundry and Licensee reserve the right under section 2(3)(a) of the Act to rescind, terminate or vary this Agreement without the consent of any Third Party Licensor.

Copyright (c) 2012 The Foundry Visionmongers Ltd. All Rights Reserved. Do not duplicate.

## THE **S**FOUNDRY

## **INDEX**

### **A-Z**

**A**

Advanced Keying [14](#page-13-2)

#### **B**

Basic Keying [10](#page-9-0) black pixels See Status [12](#page-11-2) blue pixels See Status [22](#page-21-3) blue spill [16](#page-15-5) Brightness [28](#page-27-2), [30](#page-29-0)

#### **C**

Clip Black [19](#page-18-2) Clip Levels [19](#page-18-3) Clip Rollback [23](#page-22-4) Clip White [19](#page-18-4) Colour Balancing [29](#page-28-0), [30](#page-29-1) Colour Correction [28](#page-27-3) Colour Replacement [24](#page-23-0) Colour Suppression [29](#page-28-1) Contrast [28](#page-27-4), [29](#page-28-2) Cropping [30](#page-29-2) Crops [30](#page-29-3)

#### **D**

Despill Bias [12](#page-11-3) Despot [24](#page-23-1)

#### **E**

Edge Colour Suppression [30](#page-29-4) Edge Correction [29](#page-28-3) end user licensing agreement [63](#page-62-0) Erode [24](#page-23-2) EULA [63](#page-62-0) Example Images [32](#page-31-3) eye dropper [10](#page-9-1)

#### **G**

Getting Started [7](#page-6-2) green pixels See Status [21](#page-20-7) grey pixels See Status [12](#page-11-4)

Grow [24](#page-23-3)

**I** Images Downloadable examples [32](#page-31-4) Inside Masks [25](#page-24-1)

#### **M**

Matte Combined Matte [20](#page-19-1) Erode [24](#page-23-2) Grow [24](#page-23-3) Processing [22](#page-21-4) Rollback [23](#page-22-5) Screen Matte [20](#page-19-2), [22](#page-21-5) Shrink [24](#page-23-2) Status [20](#page-19-3)

#### **O**

Outside Masks [25](#page-24-1)

#### **R**

red pixels See Status [22](#page-21-6) Release Notes [50](#page-49-1) Render Controls Colour Correction Edges [20](#page-19-4) Combined Matte [20](#page-19-5) Corrected Source [20](#page-19-6) Final Result [20](#page-19-7) Inside Mask [20](#page-19-8) Intermediate Result [20](#page-19-9) Outside Mask [20](#page-19-10) Screen Matte [20](#page-19-11) Source [20](#page-19-12) Source Alpha [20](#page-19-13) Status [20](#page-19-14) Replace Method [25](#page-24-2) Requirements [51](#page-50-0), [52](#page-51-0), [53](#page-52-0), [54](#page-53-0), [55](#page-54-0), [56](#page-55-0), [57](#page-56-0), [58](#page-57-0), [59](#page-58-0), [60](#page-59-0) Rollback [23](#page-22-6)

#### **S**

Saturation [28](#page-27-5), [29](#page-28-4) Screen Balance [16](#page-15-0) Screen Colour [10](#page-9-2), [14](#page-13-2) Screen Matte [22](#page-21-7)

Shrink [24](#page-23-2) Source Alpha [27](#page-26-4) Status [11](#page-10-2) Status View [21](#page-20-8) Suppression [29](#page-28-5), [30](#page-29-5)

#### **T**

The Foundry About Us [5](#page-4-0) Tutorial [32](#page-31-5) images [32](#page-31-6) Introduction [32](#page-31-7) Tutorial 1 [32](#page-31-0) Tutorial 2 [35](#page-34-0) Tutorial 3 [37](#page-36-2) Tutorial 4 [41](#page-40-3) Tutorial 5 [44](#page-43-3)

#### **V**

View [11](#page-10-3), [20](#page-19-15)

#### **W**

white pixels See Status [12](#page-11-5) www.thefoundry.co.uk [6](#page-5-0)